# **Wonderware® FactorySuite™ InTouch Runtime**

### **User's Guide**

 Revision B July 1999

**Wonderware Corporation**

 All rights reserved. No part of this documentation shall be reproduced, stored in a retrieval system, or transmitted by any means, electronic, mechanical,

photocopying, recording, or otherwise, without the prior written permission of the Wonderware Corporation. No copyright or patent liability is assumed with respect to the use of the information contained herein. Although every precaution has been taken in the preparation of this documentation, the publisher and author assume no responsibility for errors or omissions. Neither is any liability assumed for damages resulting from the use of the information contained herein.

 The information in this documentation is subject to change without notice and does not represent a commitment on the part of Wonderware Corporation. The software described in this documentation is furnished under a license or nondisclosure agreement. This software may be used or copied only in accordance with the terms of these agreements.

#### **1999 Wonderware Corporation. All Rights Reserved.**

 100 Technology Drive Irvine, CA 92618 U.S.A. (949) 727-3200 http://www.wonderware.com

#### **Trademarks**

 All terms mentioned in this book that are known to be trademarks or service marks have been appropriately capitalized. Wonderware Corporation cannot attest to the accuracy of this information. Use of a term in this book should not be regarded as affecting the validity of any trademark or service mark.

 Wonderware, InTouch and FactorySuite Web Server are registered trademarks of Wonderware Corporation.

 FactorySuite, Wonderware FactorySuite, WindowMaker, WindowViewer, SQL Access Manager, Recipe Manager, SPCPro, DBDump, DBLoad, HDMerge, HistData, Wonderware Logger, Alarm Logger, InControl, InTrack, InBatch, IndustrialSQL, FactoryOffice, FactoryFocus, License Viewer, Scout, SuiteLink and NetDDE are trademarks of Wonderware Corporation.

# **Contents**

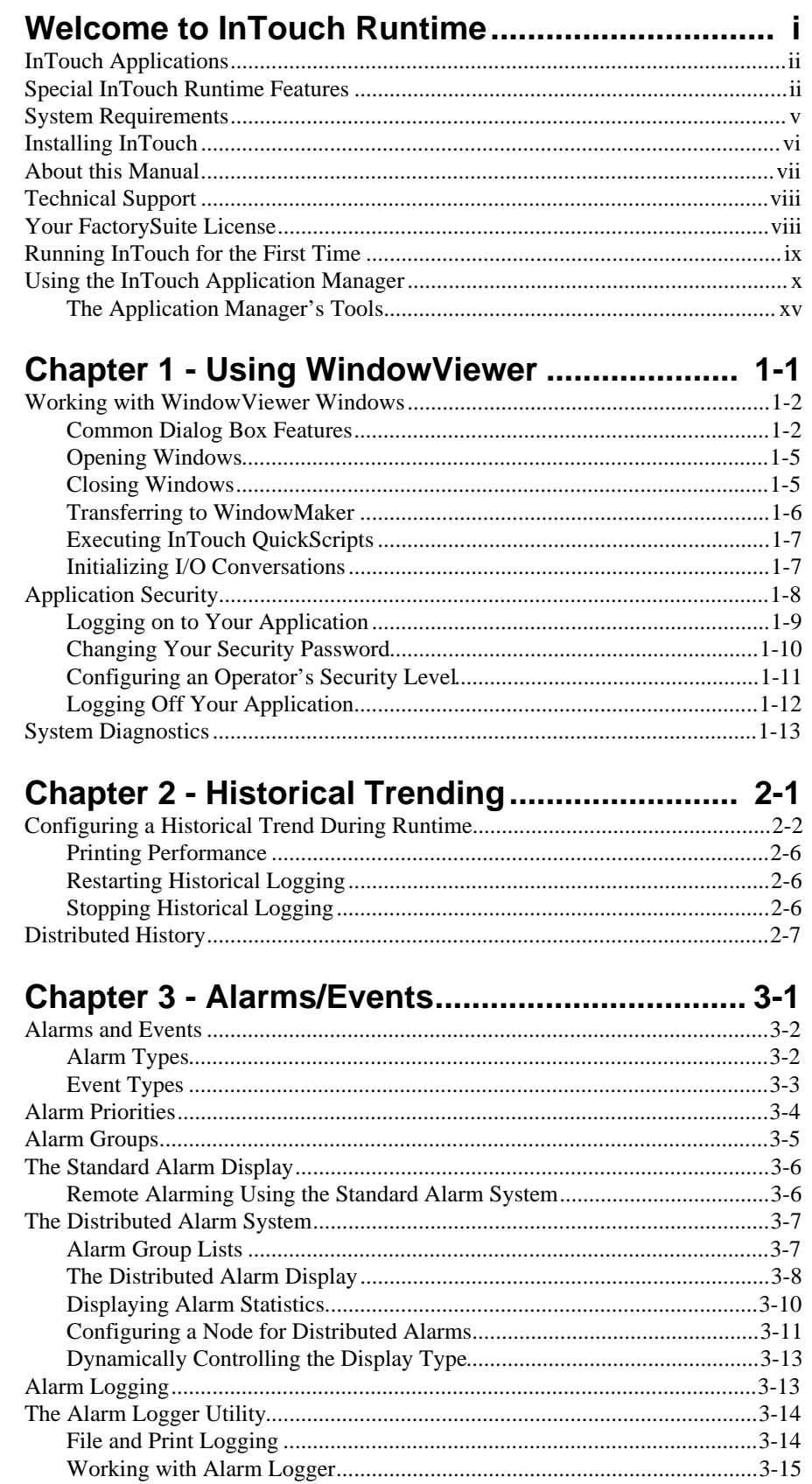

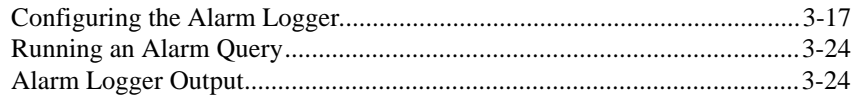

### **Chapter 4 - Running Distributed**

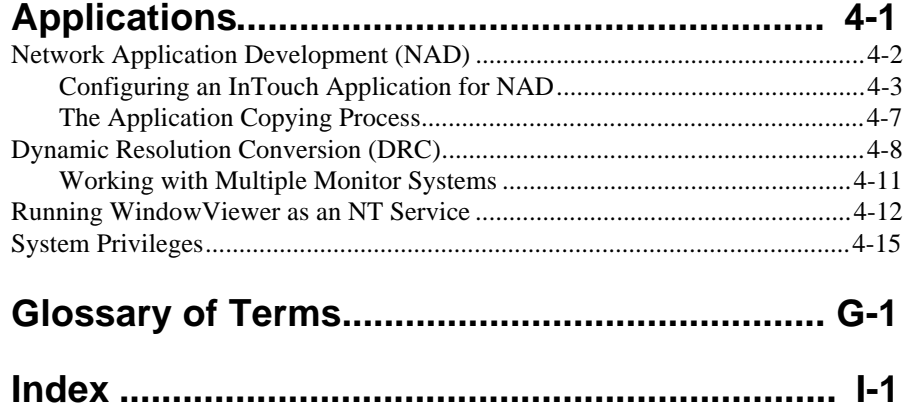

# <span id="page-4-0"></span>**Welcome to InTouch Runtime**

Welcome to Wonderware® InTouch®, the quickest and easiest way to create human-machine interface (HMI) applications for the Microsoft® Windows<sup>™</sup> operating systems. InTouch is a component of the Wonderware FactorySuite™. The InTouch software consists of two major programs, WindowMaker™ and WindowViewer™. It also includes several utility/diagnostic programs.

 WindowMaker is the development environment, where object-oriented graphics are used to create animated, touch-sensitive display windows. These display windows can be connected to industrial I/O systems and other Microsoft® Windows™ applications. WindowViewer is the runtime environment used to display the graphic windows created in WindowMaker.

**TIP** To get started quickly, read this chapter for details on how to install and start-up your InTouch system.

#### **Contents**

- n[InTouch Applications](#page-5-1)
- [Special InTouch Runtime Features](#page-5-1)
- [System Requirements](#page-8-1)
- ning InTouch
- **n** [About this Manual](#page-10-1)
- n [Technical Support](#page-11-1)
- [Your FactorySuite License](#page-11-1)
- [Running InTouch for the First Time](#page-12-1)
- n [Using the InTouch Application Manager](#page-13-1)

## <span id="page-5-1"></span><span id="page-5-0"></span>**InTouch Applications**

 By using InTouch, you can create powerful, full-featured applications that exploit the key features of Microsoft Windows, including ActiveX controls, Object Linking and Embedding (OLE), graphics, and more. InTouch can also be extended by adding custom ActiveX controls, wizards, generic objects, and creating InTouch QuickScript extensions.

 InTouch applications span the globe in a multitude of vertical markets including food processing, semiconductors, oil and gas, automotive, chemical, pharmaceutical, pulp and paper, transportation, utilities, and more.

## **Special InTouch Runtime Features**

InTouch includes the following features:

#### **Applications Run on Window 95 (or later) and Windows NT 4.0 SP4 (or later) Operating System**

 InTouch allows you to create applications in Windows 95 (or later) and then run these applications on the Windows NT 4.0 SP4 (or later) operating system and vice versa. No conversion is required for these applications. They are interchangeable and will run on either platform.

#### **OCX Container**

 InTouch supports OCX controls, ActiveX controls and Object Linking and Embedding (OLE). You can easily select and add OCX or ActiveX controls to any application window and to your toolbar. You can handle control events, call control methods and set and get control properties all from InTouch QuickScripts. You can also attach the OCX or ActiveX control properties directly to InTouch tagnames.

#### **60,000 Tagname Support**

The InTouch Tagname Dictionary supports up to 60,000 tags. The number of tagnames supported is dependent on the license you purchase.

#### **Remote Tagname Referencing**

Remote tagnames referencing allow you to access data from an I/O Server without having to create the tagname in your local Tagname Dictionary. Remote tagnames include data defined from most I/O data sources, for example Microsoft Excel and a remote View node. When you import a window, you can quickly convert its placeholder tagnames to remote tagnames to create entire client applications with no local Tagname Dictionary.

#### **Asynchronous QuickFunctions**

 QuickFunctions can be configured as asynchronous. The asynchronous functionality is divided between the development environment of WindowMaker and the runtime environment of WindowViewer. When executed, QuickFunctions immediately run in the background at the same time that the main WindowViewer process is running. This allows WindowViewer to separate time consuming operations such as SQL database calls and "FOR NEXT" loops from the main program flow. When such time consuming operations are performed through asynchronous QuickFunctions, all animation links and other InTouch functionality simultaneously remain active.

#### **View as an NT Service**

 WindowViewer can now run as an NT service. This provides NT service capabilities for key InTouch components such as historical logging, providing alarms and providing I/O data. The service capabilities allow continuous operation of WindowViewer through operating system log-ins, log-outs, for example, operator shift changes. Another functionality is automatic start up of InTouch following power failure or, when the machine is turned off and on. This provides unmanned station startup of WindowViewer without compromising NT operating system security.

#### **Distributed Alarm System**

 The new distributed system supports multiple alarm servers or "providers" concurrently, giving operators the ability to simultaneously view and acknowledge alarm information from multiple remote locations.

#### **Distributed History**

 The distributed historical trending system allows you to dynamically specify a different historical file data source for each pen of a trend chart. This allows an operator to also view both native InTouch history and Industrial SOL<sup>TM</sup> history in the same trend.

#### **Dynamic Resolution Conversion**

 You can now develop applications in one screen resolution and run them at another, without affecting the original application. The applications can also be run at a user-defined resolution, instead of the display resolution.

#### **Dynamic Reference Addressing**

 Data source references can be changed to dynamically address multiple data sources with a single tagname.

#### **Network Application Development**

 New remote development features accommodate large, multi-node installations, including updating of all nodes on a network from a single development station.

#### **FactoryFocus**

FactoryFocus<sup> $TM$ </sup> is a view only Runtime version of InTouch 5.6 or later. It allows Managers and Supervisors the ability to view a continuous HMI application process in real time. System security is increased with the view only capability since no data can be changed. No changes are needed to InTouch applications to use InTouch FactoryFocus.

 InTouch FactoryFocus functions as a client only. No data can be written from it using DDE, FastDDE or Poked to programs such as Excel. Alarms can be viewed but not acknowledged. Features such as animation links, tagnames, real-time and historical trends are view only.

#### **Other InTouch features and benefits include:**

Connectivity with more than 300 I/O Servers.

Low cost process viewer solution at a price significantly less than a full HMI.

 VTQ (data Value, with associated Timestamp and Quality) of I/O type tagnames provided by an I/O Server.

Wonderware SuiteLink™ protocol. SuiteLink allows application commands (reads, writes and updates) and their associated data to be passed between client applications and server applications.

Easily networked with Wonderware NetDDE<sup>TM</sup>.

Real-time application process viewing.

 Standard Windows 95 (or later) and Windows NT 4.0 SP4 (or later) GUI format featured.

 Windows 95 (or later) and Windows NT 4.0 SP4 )or later) operating systems long filename support.

## <span id="page-8-1"></span><span id="page-8-0"></span>**System Requirements**

To run InTouch, we recommend the following hardware and software:

- Any IBM $^{\circledR}$  compatible PC with a Pentium 100 processor or higher.
- At least 100MB of free hard disk space.
- At least 32MB of random-access memory (RAM).

**Note** We recommend 5MB of RAM per 5K tagnames. For example, 32MB of RAM for 32K tagname support and 128MB of RAM for 60K tagname support.

- SVGA display adapter (2MB RAM recommended).
- Pointing device. For example, mouse, trackball, touch screen.
- Microsoft<sup>®</sup> Windows<sup>®</sup> 95 (or later) or Windows NT™ 4.0 SP4 (or later) operating systems.
- For the Windows 95 (or later) operating system to implement the distributed functionality of InTouch, Wonderware NetDDE must be installed and operational.

**Note** Wonderware FactorySuite InTouch Version 7.0 (or later) does not support the Microsoft Windows 3.x or Microsoft Windows for Workgroups operating systems.

## <span id="page-9-1"></span><span id="page-9-0"></span>**Installing InTouch**

 The Wonderware FactorySuite installation program is used to install InTouch. InTouch runs on Microsoft Windows 95 (or later) or Windows NT 4.0 SP4 (or later) operating systems. The installation program creates directories as needed, copies files from the compact disk to your hard drive.

**Note** For complete InTouch installation instructions, read the InTouch Release Notes (ITRELNOTES.TXT). For complete FactorySuite installation instructions, read the FactorySuite Release Notes (FSRELNOTES.TXT). Additionally, your online *FactorySuite System Administrator's Guide* provides you with detailed installation instructions for most products included your FactorySuite software package.

### **Upgrading From Previous InTouch Versions**

 All versions of InTouch will be able to upgrade applications from any previous version through two dialogs that will ask you to confirm the upgrade and confirm that your application has been backed up. These dialogs appear when you attempt to open an application (in either WindowMaker or WindowViewer) that you created in a previous version of InTouch.

### **Backing up Older Applications**

 When you attempt to open an older application, Window Maker will detect that it is older and prompt you to back it up prior to converting it. If you choose to backup your application. The **Backup Configuration** dialog box appears.

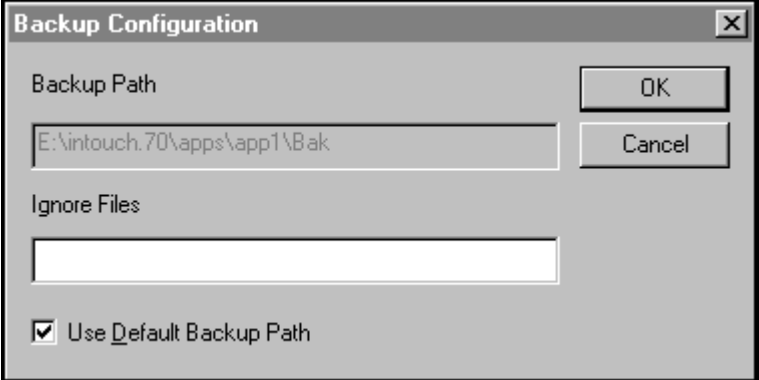

 To change the default backup path (<Application Directory>\Bak), turn off the **Use Default Backup Path** option and then, in the **Backup Path** box, type the path to the existing directory where you want the backup copy of your application saved. If the directory does not exist, you must first create it, then continue the backup.

 In the **Ignore Files** box, you can specify any files that you want ignored during backup. (By default, all the files in the application directory are backed up.) Type each file name separated by a semicolon (;).

**TIP** You can use the standard wild card characters ('\*' and '?') with the filenames.

## <span id="page-10-1"></span><span id="page-10-0"></span>**About this Manual**

 This manual is written in a "procedural" format that tells you in numbered steps how to perform most runtime functions or tasks.

 If you are viewing this manual online, when you see text that is green, click the text to "jump" to the referenced section or chapter. When you jump to another section or chapter and you want to come back to the original section, a "back" option is provided.

**TIP** These are "tips" that tell you an easier or quicker way to accomplish a function or task.

 The *InTouch User's Guide* will help you familiarize yourself with the WindowMaker development environment and its tools (read Chapter 1, "WindowMaker Program Elements.") To learn about working with windows, graphic objects, wizards, ActiveX controls and so on, read Chapter 2, "Using WindowMaker." To learn more about writing InTouch QuickScripts, read Chapter 06, "Creating QuickScripts in InTouch."

 In addition, the *InTouch Reference Guide* provides you with an in-depth reference to the InTouch QuickScript language and functions, system tagnames, and tagname **.fields**.

 For details on the add-on program, Recipe Manager, see your *SPC Pro User's Guide*.

For details on the add-on program, SPC Pro, see your *SPC Pro User's Guide*.

 For details on the add-on program, SQL Access Manager, see your *SQL Access Manager User's Guide*.

 The *FactorySuite Systems Administrator's Guide* also provides you with complete information on the common components in the FactorySuite, system requirements, networking considerations, product integration, technical support, and so on.

 The *FactorySuite Internet Connectivity Guide* provides you with complete information on how to use the Wonderware FactorySuite Web Server to run your InTouch applications via a standard internet connection.

 Online manuals are also included in your FactorySuite software package for all FactorySuite components.

### **Assumptions**

This manual assumes you are:

- Familiar with the Windows and/or Windows NT operating system working environment.
- Knowledgeable of how to use of a mouse, Windows menus, select options, and accessing online Help.
- Experienced with a programming or macro language. For best results, you should have an understanding of programming concepts such as variables, statements, functions and methods.

## <span id="page-11-1"></span><span id="page-11-0"></span>**Technical Support**

 Wonderware Technical Support offers a variety of support options to answer any questions on Wonderware products and their implementation.

 Prior to contacting technical support, please refer to the relevant chapter(s) in your *User's Guide* for a possible solution to any problem you may have with using *Recipe Manager*. If you find it necessary to contact technical support for assistance, please have the following information available:

- 1. Your software serial number.
- 2. The version of InTouch you are running.
- 3. The type and version of the operating system you are using. For example, Microsoft Windows NT Version 4.0 SP4 (or later) workstation.
- 4. The exact wording of system error messages encountered.
- 5. Any relevant output listing from the Wonderware Logger $TM$ , the Microsoft Diagnostic utility (MSD), or any other diagnostic applications.
- 6. Details of the attempts you made to solve the problem(s) and your results.
- 7. Details of how to recreate the problem.
- 8. If known, the Wonderware Technical Support case number assigned to your problem (if this is an on-going problem).

 For more information on Technical Support, see your online *FactorySuite System Administrator's Guide*.

## **Your FactorySuite License**

 Your FactorySuite system license information can be viewed through the license viewing utility that is launched from the WindowMaker Help **About** dialog box.

#### ½ **To open license utility program:**

- 1. On the WindowMaker **Help** menu, click **About**.
- 2. Click **View License**. The **License Utility LicView** dialog box appears.

 For more information on the licensing viewing utility, see your *FactorySuite System Administrator's Guide*.

### <span id="page-12-1"></span><span id="page-12-0"></span>**Running InTouch for the First Time**

The first time you run INTOUCH.EXE, the INTOUCH.INI file is automatically created. This file contains the default configuration settings for your application. As you configure your application, your settings are written to the INTOUCH.INI file.

Once you have customized your application, when you create a new application, you can copy your customized INTOUCH.INI file to your new application's directory. This eliminates the need for you to reset your customized parameters each time you create a new application.

[For more information on customizing your application, see Chapter 1, "Using](#page-20-1) WindowMaker."

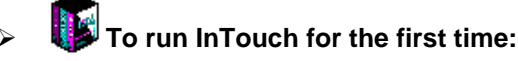

- 1. Start the InTouch program (INTOUCH.EXE).The **Welcome to InTouch Application Manager** dialog box appears.
- 2. Click **Next**. A second **Welcome to InTouch Application Manager** dialog box appears displaying the default path for the starting directory. For example, **C:\programfiles\factorysuite\intouch\**.
- 3. To specify a different directory, type the path to the directory in the input box, or click **Browse** to locate the directory.
- 4. Click **Finish**.
- 5. The **InTouch Application Manager** appears and automatically searches your computer for any current InTouch applications. If an application(s) is found, an icon with the application's name appears in the dialog box. For example:

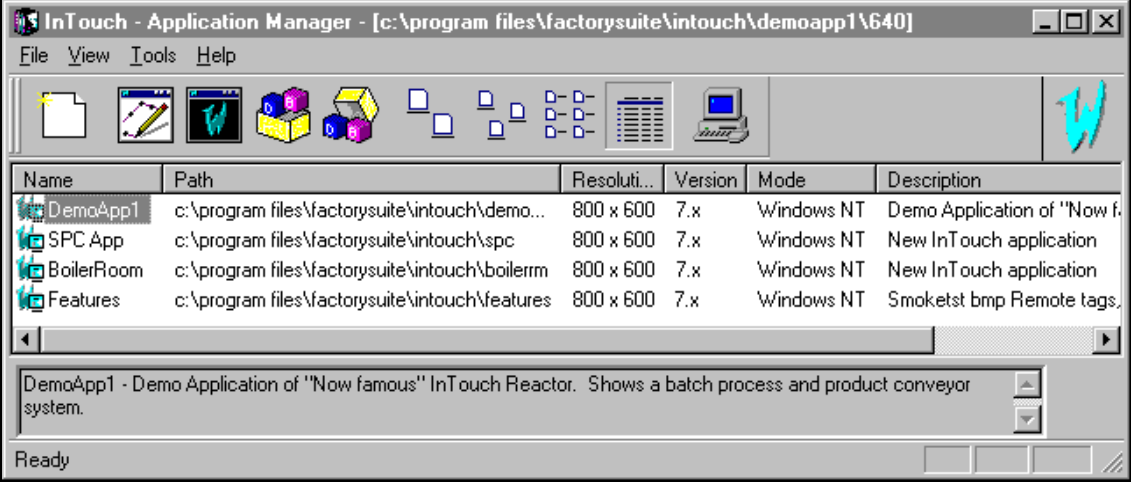

# <span id="page-13-1"></span><span id="page-13-0"></span>**Using the InTouch Application Manager**

 You will use the InTouch Application Manager to open existing applications in WindowViewer, and delete applications.

#### ½ **To run the InTouch Application Manager:**

1. Start the InTouch program (INTOUCH.EXE). The **InTouch Application Manager** dialog box appears.

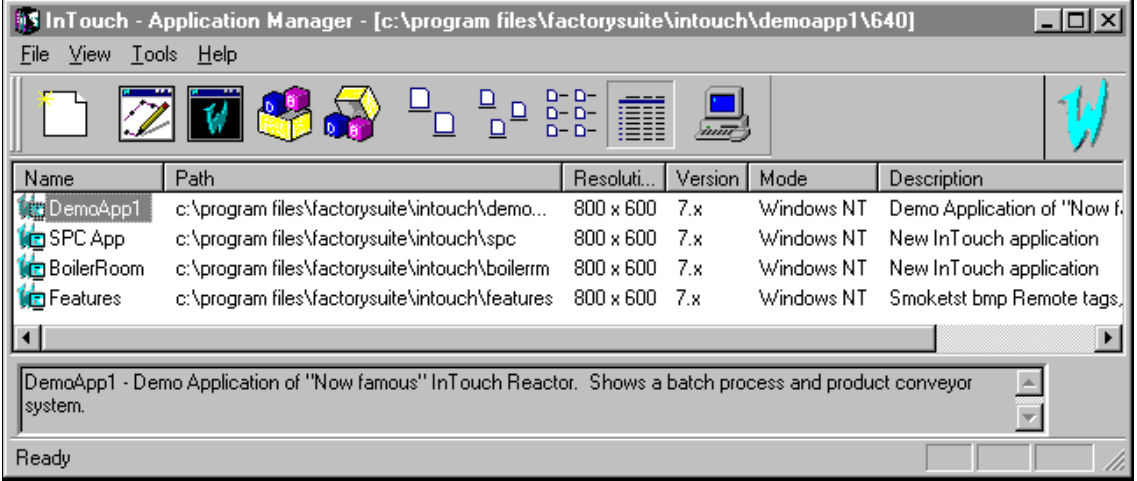

When you select an application in the list, it's name and it's description appears in the box at the bottom of the screen. If you right-click the description box, a menu appears displaying the commands that you can apply to the selected text.

 You can also execute several of the InTouch Application Manager's menu commands from the menu that appears when you click the right mouse button as you select an application. For example:

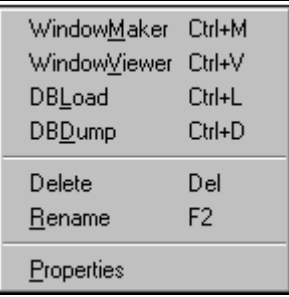

- 2. To rename an application's icon, right-click the application in the list and then, click **Rename**. Type the new name and press ENTER.
- 3. To delete an application's icon, right-click the application in the list and then, click **Delete**. A message box appears asking you to confirm the deletion. Click **Yes** to delete the application from the window or click **No** to cancel the deletion.

**Note** If you delete an application from the list, it does not delete your files or the application directory.

#### ½ **To find applications:**

- 1. On the **Tools** menu, click **Find Applications**. The **Starting directory for search** dialog box appears.
	- **TIP** To quickly find an application, right-click the mouse on a blank area of the window and then, click **Find Applications** on the popup menu.

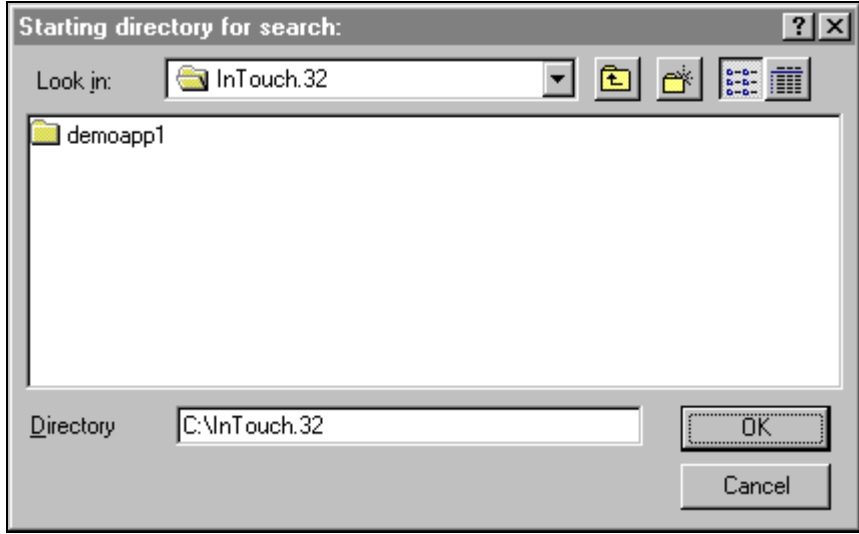

2. Locate the directory in which you want to search for applications and then, click **OK**.

 The InTouch Application Manager reappears displaying icons for all applications that were found in the selected directory.

### ½ **To view an application's properties:**

- 1. Select the application in the list.
- 2. On the **File** menu, click **Properties**. The **Properties** dialog box appears.

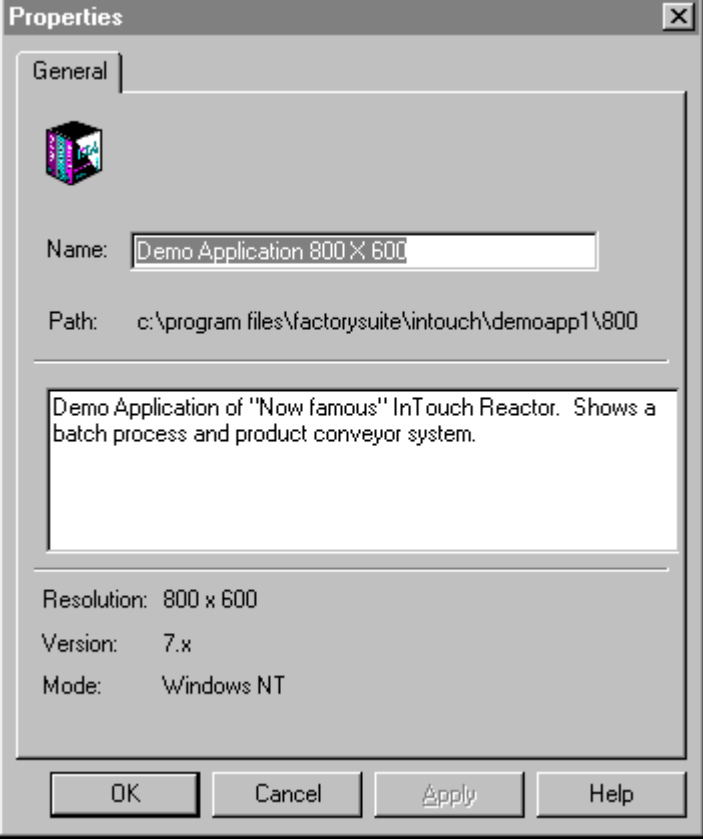

#### ½ **To view a node's properties:**

 On the **Tools** menu, click **Node Properties**. The **Node Properties** dialog box appears.

**TIP** To quickly access the **Node Properties** dialog box, right-click any blank area of the window and then, click **Node Properties**.

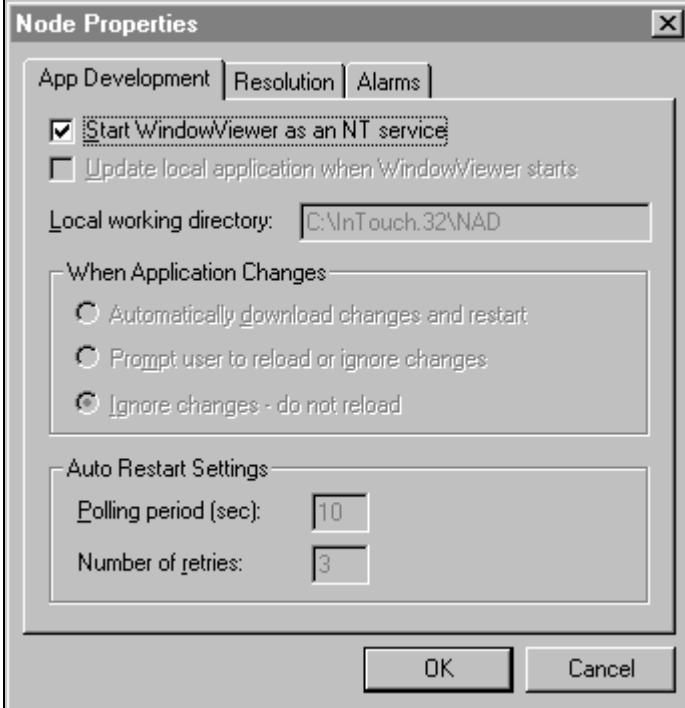

You will use this dialog box to configure the following:

- WindowViewer as an NT Service
- Network Application Development (NAD)
- Dynamic Resolution Conversion (DRC)
- Distributed Alarms

 [For more information, see Chapter 4, "Running Distributed Applications."](#page-66-1)

#### ½ **To configure the Application Manager's display window:**

1. On the **View** menu, click **Details**, then right-click any column header (other than the **Name**), or right-click on a blank area of the Application Manager's window the following popup menu appears.

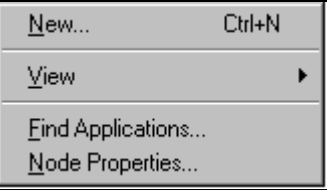

2. Point to **View**, the following sub-menu appears

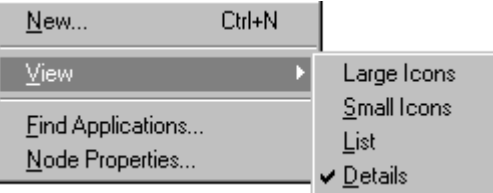

3. Select the command that you want to apply.

 [For more information on the display commands, see "The Application](#page-18-1) Manager's Tools."

### <span id="page-18-1"></span><span id="page-18-0"></span>**The Application Manager's Tools**

 By default when InTouch is initially run, the Application Manager's toolbar and status bar are displayed.

#### ½ **To hide the toolbar:**

On the **View** menu, select **Toolbar**. To show it again, repeat this step.

#### ½ **To hide the status bar:**

On the **View** menu select **Status Bar**. To show it again, repeat this step.

The following briefly describes each tool on the Application Manager's toolbar:

#### **Tool Description**

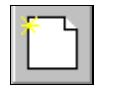

 Executes the **New** command on the **File** menu to create a new application.

**Note** This command is unavailable on systems that do not have a full development license.

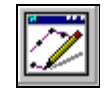

 Executes the **WindowMaker** command on the **File** menu to open the selected application in WindowMaker.

**Note** This command is unavailable on systems that do not have a full development license.

**TIP** To quickly open an application in WindowMaker, doubleclick it's icon in the display list or, select it and then, press ENTER.

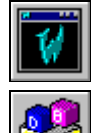

 Executes the **WindowViewer** command on the **File** menu to open the selected application in WindowViewer.

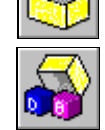

 $\Box$ 

 Executes the **DBLoad** command on the **File** menu to run the DBLoad utility used to load a Tagname Dictionary input file.

 Executes the **DBDump** command on the **File** menu to run the DBDump utility program used to extract an application's Tagname Dictionary.

 Executes the **Large Icons** command on the **View** menu to display large icons for the listed applications.

 Executes the **Small Icons** command on the **View** menu to display small icons for the listed applications.

 Executes the List command on the **View** menu to change the dialog box to the list view mode.

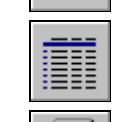

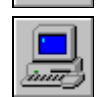

 Executes the **Node Properties** command on the **Tools** menu to open the **Node Configuration** dialog box that is used to set the computer's properties for:

Executes the **Details** command on the **View** menu to change the

• WindowViewer as an NT Service

dialog box to the details view mode.

- Network Application Development (NAD)
- Dynamic Resolution Conversion (DRC)
- Distributed Alarms

[For more information, see Chapter 4, "Running Distributed](#page-66-1) Applications."

### <span id="page-20-1"></span><span id="page-20-0"></span>CHAPTER 1

# **Using WindowViewer**

WindowViewer is the InTouch runtime environment where the object-oriented graphics that were created and animated in WindowMaker are monitored and controlled. These graphic objects may be connected to industrial I/O systems and other Microsoft Windows applications.

This chapter describes the WindowViewer commands that you will use to perform various functions or tasks during runtime. If you are new to InTouch, you should read through this chapter completely to familiarize yourself with the WindowViewer commands and functions.

#### **Contents**

- [Working with WindowViewer Windows](#page-21-1)
- **n** [Application Security](#page-27-1)
- **n** [System Diagnostics](#page-32-1)

# <span id="page-21-1"></span><span id="page-21-0"></span>**Working with WindowViewer Windows**

 Your InTouch application will more than likely be comprised of numerous windows that display the graphics and text objects created in WindowMaker.

 This section describes the procedures that you will follow to open and close the windows contained in your InTouch application.

### **Common Dialog Box Features**

When you are opening or closing a window(s), the dialog boxes that you will use are very similar and have many common features. To avoid redundancy in the procedures describing how you perform these actions, the common features of those dialog boxes are described in this section.

 When you click either the **Open Window** or **Close Window** command on the **File** menu, by default, the respective dialog box for the command you selected appears in the "list view." Meaning that the names of all the windows that are applicable for the selected command appear in a continuous list. For example:

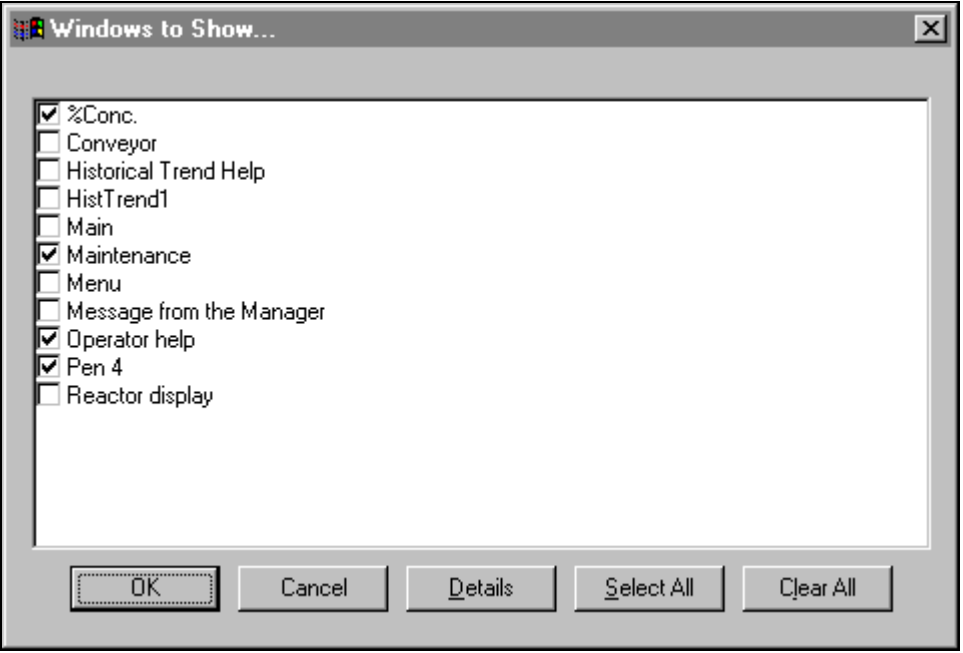

**Note** A horizontal scroll bar appears when the number of window names exceeds the default list space.

Click **Details** to change from the "list view" to the details view.

 When you select the details view, the windows and their details are displayed in a multi-column format. The details displayed include any comments regarding the window that the application developer entered when the window was created, the window*'*s type, the date and time it was last modified. For example:

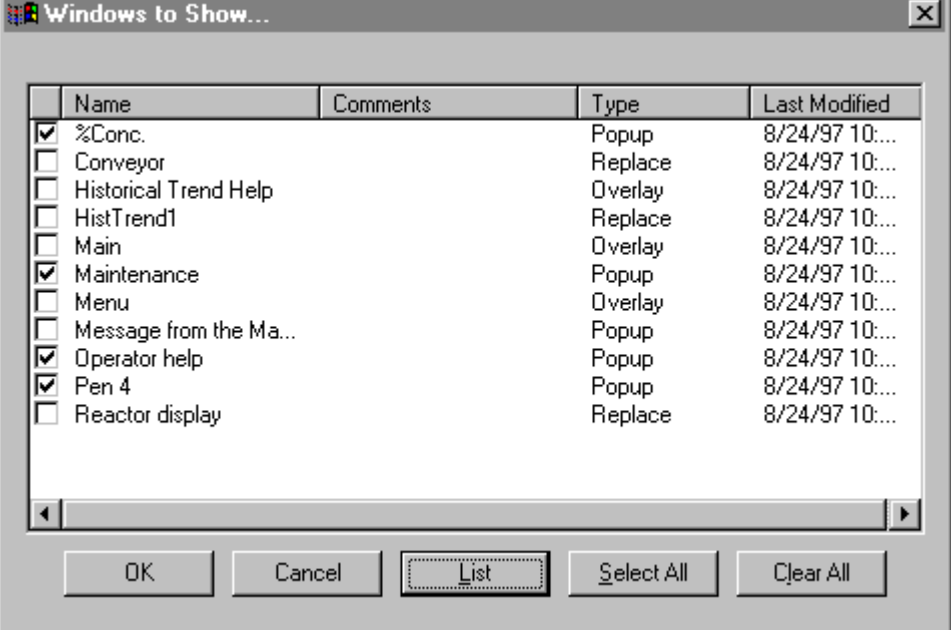

**Note** In the details view, you can select any unopened window by clicking on any portion of its row, not just the check box. (The entire row will be highlighted.) You can click on a selected window a second time, to deselect it.

A vertical scroll bar will also appear when the number of window names exceeds the default list space.

 To sort the list by a detail type, click the column header for that detail. The details view sort sequences:

- **Name** Alphabetically
- **Comments** Alphabetically
- **Type** Overlay, Replace then Popup
- **Last Modified** From oldest date/time (top) to most recent (bottom)
- **TIP** Each time you click a column header, the list sort order will toggle from ascending to descending. For example, if the list is currently sorting in ascending order and you click a column header, the list will be resorted in descending order for the column selected.

 To return the list to the default display, click the small box on the far left side of the column header.

 To size the columns, place the cursor over the vertical lines that separate each detail header. When the cursor changes to an "I" bar, click and drag the header to the width you want for the column.

**TIP** To quickly auto-size a column, double-click on the column*'*s right vertical line separator.

To open selected window(s) click **OK**.

To cancel your selections and close the dialog box, click **Cancel**.

To return the dialog box to "list view," click **List**.

To select all listed windows, click **Select All**.

To clear all selected windows, click **Clear All**.

### <span id="page-24-0"></span>**Opening Windows**

#### ½ **To open windows:**

- 1. On the **File** menu, click **Open Window**. The **Windows to Show** dialog box appears.
- 2. Click the check box next to the name of the window(s) that you want to open.

**TIP** By default, all currently opened windows will already be checked.

3. Click **OK** to close the dialog box and open the selected window(s).

**Note** If a "Replace" type window is selected, it will cause any windows that it intersects to close.

For more information on window types, see your online *InTouch User's Guide*.

### **Closing Windows**

#### ½ **To close open windows:**

- 1. On the **File** menu, click **Close Window**. The **Windows to Hide** dialog box appears.
- 2. Click the check box next to the name of the window(s) that you want to close.
- 3. Click **OK** to close the dialog box and close the selected window(s).

### <span id="page-25-0"></span>**Transferring to WindowMaker**

- ½ **To transfer from the WindowViewer program to the WindowMaker program:**
	- 1. On the File menu, click WindowMaker. The Windows to Edit dialog box appears.
		- **TIP** To quickly transfer to WindowMaker, click the **Development** fast switch in the upper right hand corner of the menu bar (or use the short cut keys ALT + !). When you transfer using the fast switch, the **Windows to Edit** dialog box does not appear in WindowViewer. The windows that are open in WindowViewer when you transfer to WindowMaker will remain open.

**Note** The fast switch will only be available if, during development, the application developer configured the application to use it.

- 2. Click the check box next to the name of the window(s) that you want to be open when you transfer to WindowMaker.
- 3. Click **OK** to close the dialog box and transfer to WindowMaker.

**Note** If the application developer selected the **Close WindowViewer** option when WindowViewer's properties were configured during development, WindowViewer will automatically close when you transfer to WindowMaker.

### <span id="page-26-0"></span>**Executing InTouch QuickScripts**

By default, when WindowViewer is initially started, the logic for all scripts will be executing.

½ **To stop all QuickScripts from executing:**

On the **Logic** menu, click **Halt Logic**. The **Windows to Edit** dialog box appears.

**Note** During development, if the application developer selected the **Allow CTRL-Break to stop scripts** option when WindowViewer was configured, you will not be able to stop the QuickScripts from executing regardless of whether the **Logic** menu is displayed or not.

Also, the **Halt Logic** command will not stop any currently executing asynchronous QuickFunctions. But, it will prevent any new asynchronous QuickFunctions from executing.

For more information on the above items, see your online *InTouch User's Guide*.

### **Initializing I/O Conversations**

When WindowViewer is started, it automatically processes an *initiate* request to start all I/O conversations. If an I/O Server program does not respond to WindowViewer's i*nitiate* request, you can force WindowViewer to try again to establish the I/O conversation.

#### ½ **To start all uninitiated I/O conversations:**

On the **Special** menu, click Start Uninitiated Conversations.

**TIP** Executing this command will not affect existing conversations.

#### ½ **To restart all I/O conversations:**

On the **Special** menu, click Reinitialize I/O. .

**TIP** This command closes all existing I/O conversations and restarts the entire process of setting up I/O conversations. All I/O points are affected by this command.

## <span id="page-27-1"></span><span id="page-27-0"></span>**Application Security**

 Applying security to an application is optional. However, if implemented, it provides the application developer with the ability to control whether or not specific operators are allowed to perform specific functions within an application. Additionally, when security is implemented, audit trails can be created that tie the operator to all alarms/events that occurred during the time he was logged on to the system.

 Security is based on the concept of the operator "logging on" to the application and entering his "User Name" and "Password." (The application developer defines a "User Name," "Password" and, an "Access Level" for each operator during development.)

 When a new application is created, the default "User Name" is "Administrator" with an access level of 9999. (The access level, 9999, grants access to all security commands). Once a new user name is added to the security list and WindowMaker or WindowViewer is restarted, the default user name is automatically reset to "None" with an access level of zero (0). (An access level of zero prevents access to the **Configure Users** menu command in both WindowMaker and WindowViewer). Therefore, in order to access the security user list, a user name must be configured for the System Administrator with an access level equal to or greater than 9000.

 Once an operator logs on to the application, access to any protected function is granted upon verification of his "Password" and "Access Level." (These are verified against the value specified for the internal security tagname linked to the function.) For example, access to a window, or visibility of an object, pushbutton, and so on, can be controlled by specifying that the logged on operator's "Access Level" must be greater than 2000.

**Note** Typically to "Log on" to an application, on the **Special** menu, the operator points to **Security** then, clicks **Log On** submenu. However, the application developer can also design a custom log-on window that contains a touch-sensitive input objects that are linked to internal security tagnames that the operator uses to enter his "User Name" and "Password" values.

### <span id="page-28-0"></span>**Logging on to Your Application**

- ½ **To "log on" to your application:**
	- 1. On the **Special** menu, point to **Security** then, on the submenu, click **Log On**. The **Log On** dialog box appears.

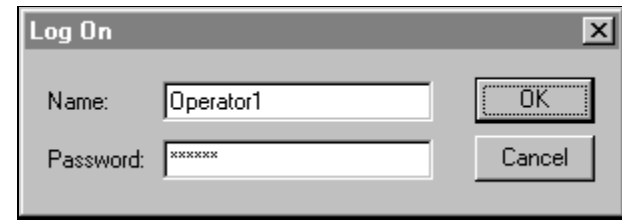

- 2. In the **Name** box, type your user name.
- 3. In the **Password** box, type your password.
- 4. Click **OK**.
	- **TIP** If the information is entered incorrectly or is invalid, a message box indicating that log on failed appears.

**Note** If log on is successful, the **\$AccessLevel** internal tagname will be set to its predefined value (configured in the security user list).

### <span id="page-29-0"></span>**Changing Your Security Password**

- ½ **To change your password:**
	- 1. On the **Special** menu, point to **Security** then, click **Change Password** on the submenu. The **Change Password** dialog box appears.

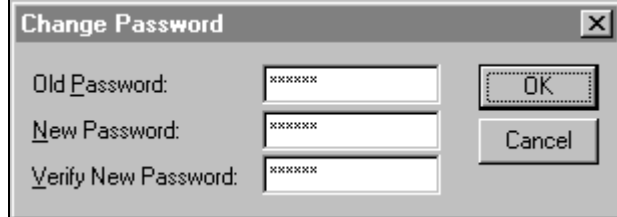

- 2. In the **Old Password** field, type the old password.
- 3. In the **New Password** field, type the new password (up to 32 characters).
- 4. In the **Verify Password** field, type the new password again.
- 5. Click **OK**.
	- **TIP** To prevent anyone who may be watching the operator from seeing the password, the information entered is displayed on the screen as asterisks.

**Note** If you do not plan on displaying the **Special** menu in WindowViewer, you can create a discrete button and link it to the **\$ChangePassword** internal tagname to set the **\$ChangePassword** tagname equal to 1 to cause the **Change Password** dialog box to be displayed. Once displayed, the operator can change his/her password.

### <span id="page-30-0"></span>**Configuring an Operator's Security Level**

- ½ **To configure security for the operators of your application:**
	- 1. On the **Special** menu, point to **Security** then, click **Configure Users** on the submenu. The **Configure Users** dialog box appears.

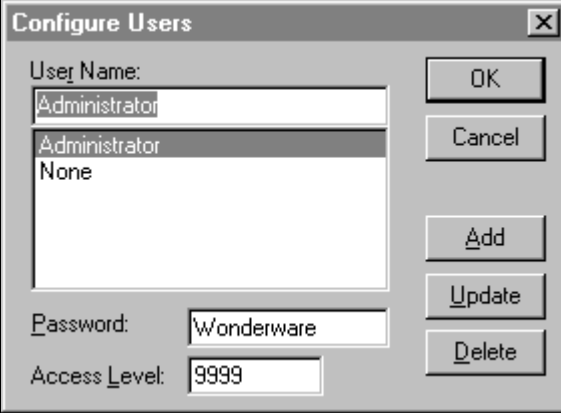

- 2. In the **User Name** field, type the name that you want to assign to the operator.
- 3. In the **Password** field, type a password (up to 32 characters).
- 4. In the **Access Level** field, type a value (lowest  $= 0$  to highest  $= 9999$ ).
- 5. Click **Add** to add the user name to the security list.
	- **TIP** To modify an existing user name, select the desired name in the **User Name** list. Type the changes then click **Update** to accept the changes. To delete a user name, select it in the list, then click **Delete**.

**Note** The **None** and **Administrator** names are reserved and only the password (**Wonderware**) or **Administrator** may be changed. Once you have configured user names for your application, you should change the **Administrator** name's password since it will more than likely become commonly known to most users of the system. The **Administrator** default access level (9999) is the highest and allows access to everything including, the **Configure Users** menu command*.*

### <span id="page-31-0"></span>**Logging Off Your Application**

#### ½ **To log off your application:**

On the **Special** menu, point to **Security** then, click **Log Off** on the submenu.

**TIP** When this command is executed, the "User Name" is reset to "None" with an Access Level of "0".

**Note** The application developer may have configured the application to automatically log off an operator after a specified amount of time has elapsed with no activity. If this is the case, to prevent yourself from being automatically logged off, you must either press a key or click the mouse prior to the specified timeout.

## <span id="page-32-1"></span><span id="page-32-0"></span>**System Diagnostics**

 By default, the Wonderware Logger program is started automatically with most InTouch products and supported I/O Servers.) The Wonderware Logger displays and logs system and error information to disk such as, the date and time the logger was started and closed, the version of the software you are running, the type of CPU being used, the Windows mode, available free memory, and so on.

#### ½ **To view the error log:**

 On the **Special** menu, click **View Error/Information Log**. The Wonderware Logger appears.

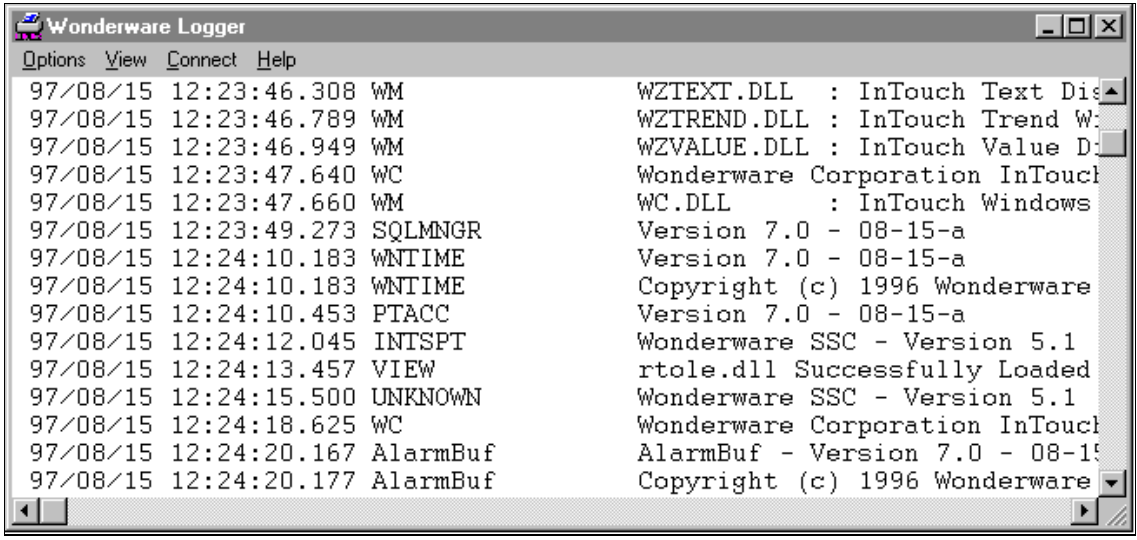

**Note** When running any Wonderware software product, we recommend that you always run the Wonderware Logger in the background. If a problem occurs with an application, I/O Server, and so on., always check the Wonderware Logger for error messages prior to calling Technical Support.

 For more information on the Wonderware Logger, see your online *FactorySuite System Administrator's Guide*.

**1-14 Chapter 1**

### <span id="page-34-0"></span>CHAPTER 2

# **Historical Trending**

InTouch historical trending capabilities are extensive. Up to eight database entries can be trended at one time with no limit to the number of trends displayed at one time. This chapter covers configuring trends, printing trends and controlling historical logging.

### **Contents**

- [Configuring a Historical Trend During Runtime](#page-35-1)
- n [Distributed History](#page-40-1)

# <span id="page-35-1"></span><span id="page-35-0"></span>**Configuring a Historical Trend During Runtime**

 During development, if the application developer selected the **Allow runtime changes** option when WindowMaker was configured, the historical trend will be "touch-sensitive" in WindowViewer. This means that you can click the trend (or touch it if using a touch screen) to access the dialog box that allows you to change the pen assignments, change the start date and time, and so on.

#### ½ **To configure a historical trend:**

1. Click the trend. The **Historical Trend Setup** dialog box appears.

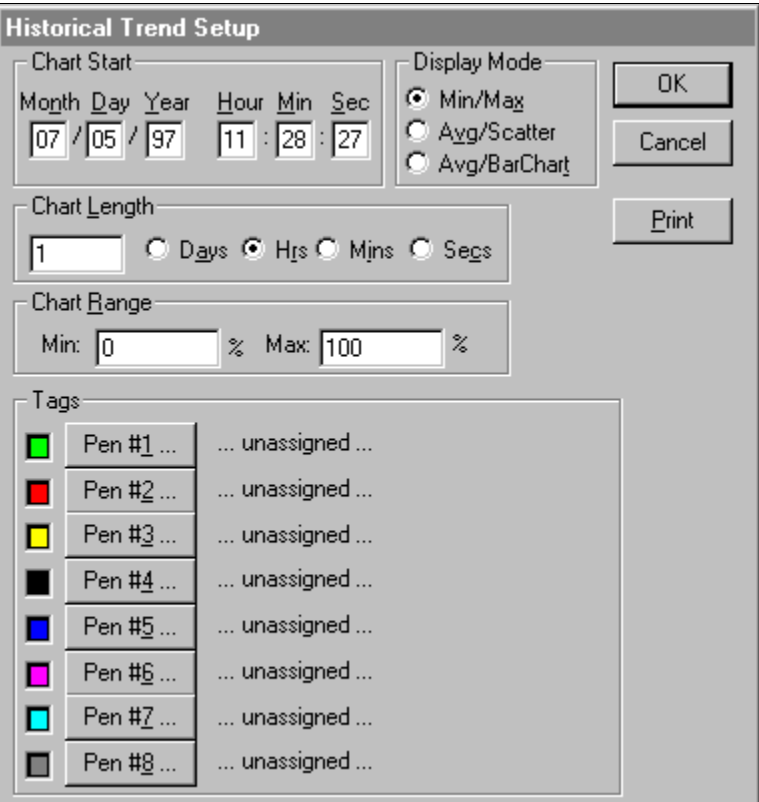

- 2. In the **Chart Start** group, type the starting date and time for the chart.
- 3. Select the **Display Mode** for your chart. There are three modes as illustrated and described in the examples below.

**Note** The display mode of the chart affects performance. The primary factor here is the length of the lines being drawn to generate the chart. The longer the lines, the longer it takes to generate the chart. Line widths are also a performance factor; wide lines take significantly longer to draw. **Min/Max** or **Average/Scatter** charts are generally much faster to generate than **Average/Bar Chart**.
There are three modes as illustrated and described in the examples below.

### **Min/Max Historical Trend**

 This mode displays the trends or changes in the percentage of Engineering Units scale as a vertical line over the time span with emphasis on time flow and rate-of-change, rather than amount of change.

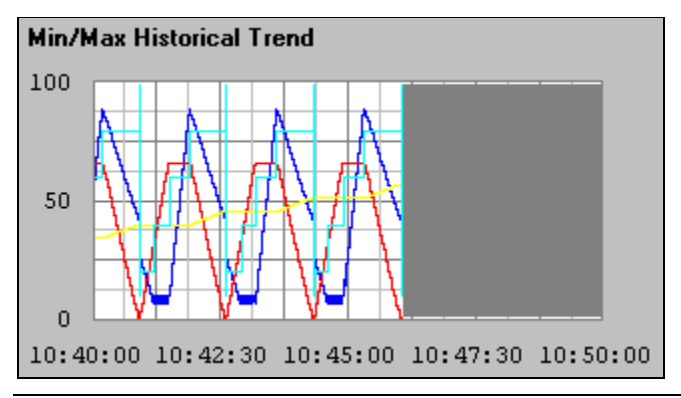

**Note** The blank area on the right side indicates that no data was collected during that time period either because WindowViewer was not running or historical logging was turned off.

### **Average/Scatter Historical Trend**

This mode shows the average value of the point during the time intervals.

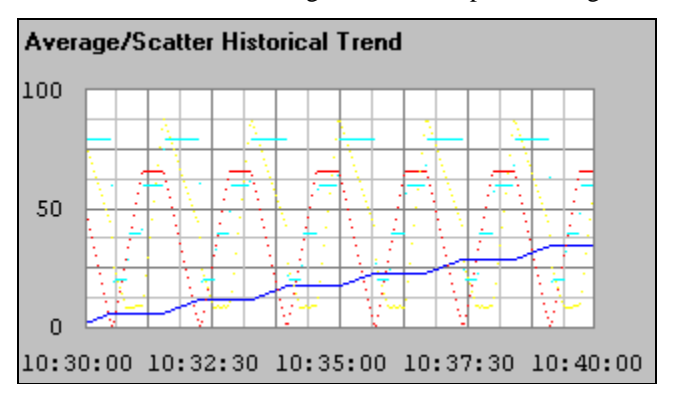

## **Average/Bar Chart Historical Trend**

 This mode shows the average value of the point during the time intervals in bar form.

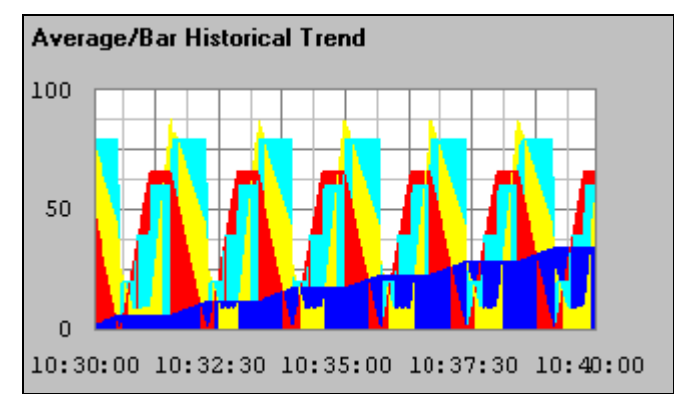

4. In the **Chart Length** box, type the horizontal (x-axis) length of time to be displayed on the trend, and then select the time increment for the length.

**TIP** If you type a 1 and select **Hrs**, your trend will be 1 hour long.

- 5. In the **Chart Range** boxes, type the percentage of Engineering Units scale that the trend is to zoom in/out ( vertical (y-axis) range to be displayed on the trend).
	- **TIP** The units for the range are a "percentage" of Engineering Units scale. These values should be from 0 to 100. For example, if you want to trend the variance of the selected tags from 40 to 45 percent of scale, enter 40 and 45 in the **Min** and **Max %** range boxes respectively.
- 6. Click each **Pen#** to select the tagname that you want the pen to trend. The Tag Browser appears in the filtered selection mode.

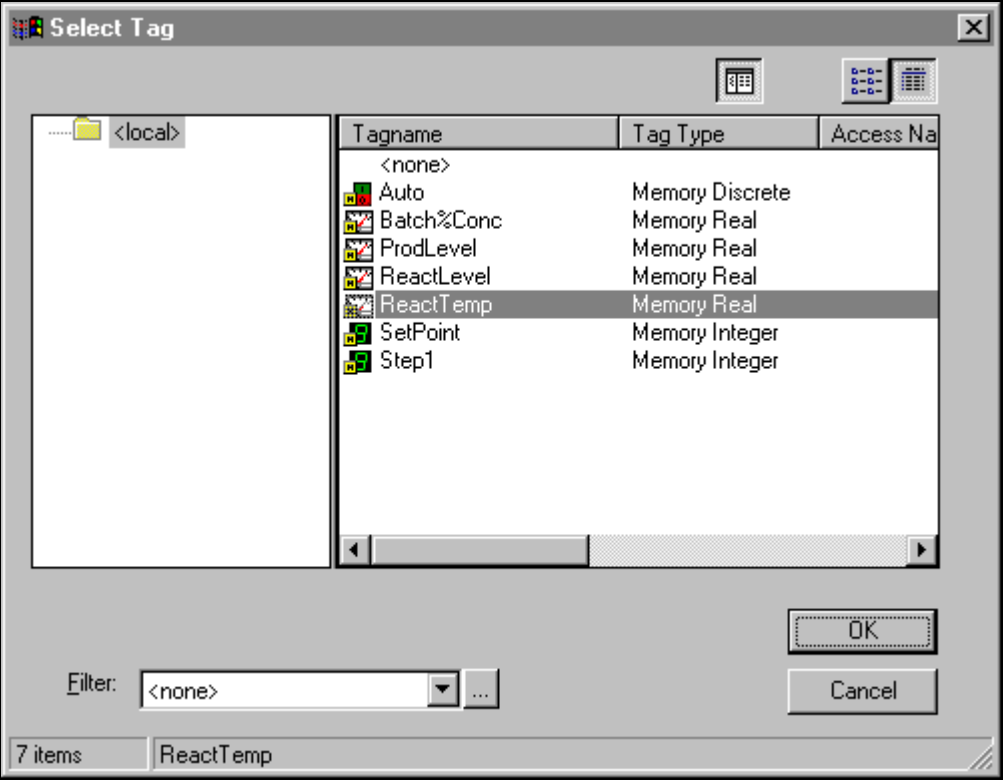

**TIP** Only the tagnames that are defined with the **Log Data** option selected will be displayed for the selected tag source.

7. Double-click the tagname that you want the selected pen to plot on the trend, or select the tagname, and then click **OK**. The **Historical Trend Setup** dialog box reappears showing the selected tagname next to the **Pen#** button you originally clicked.

**TIP** You can click the **Filter** arrow to open the list of defined filters that you can use to populate the Tag Browser. The first entry of this list is **<none>**, which means that no filter is being used. Only the tagnames that are defined with the **Log Data** option selected will be displayed for the selected tag source.

When you use a filter or, click the **Filter** <u>button</u> and create a new filter, the Tag Browser will be repopulated with all tagnames defined with the **Log Data** option that meeting the criteria specified in the filter for the selected tag source.

 For more information on the Tag Browser and filters, see your *InTouch User's Guide*.

- 8. Click **Print** to print the historical trend.
	- **TIP** The printing operation takes place "in the background" while WindowViewer continues to process all other inputs. WindowViewer will add two items to its menu during printing: **CancelPrint** and *X* **% Done**. Clicking on **CancelPrint** will cancel the current print job.

 After selecting **Print**, do not change the trend until the **CancelPrint** and **X % Done** items disappear in the WindowViewer menu bar. During this time, WindowViewer is saving the trend information in memory for printing. Once these two items disappear in the menu bar, the trend can be changed without affecting the print that is in progress.

**Note** The printing operation uses the current historical trend as a basis for printing. Therefore, if any field in the **Historical Trend Setup** dialog box is changed, the **Print** button will not be active. Changes made in the setup cannot be printed until you click **OK** in the **Historical Trend Setup** dialog box then, access it again and select the **Print** button.

## **Printing Performance**

 There are many factors that affect the performance of printing Historical Trends. The primary performance factor is the size of the trend on the printed page. The display mode of the trend also affects printing performance. **Min/Max** or **Average/Scatter** printouts are usually generated much faster than **Average/Bar Chart** trends. The longer and wider the lines on the trend are, the longer it takes to print.

## **Restarting Historical Logging**

 The system will automatically stop Historical Logging if there is no free disk space. When this occurs, a message box appear informing you of the problem. To reactivate disk logging, you must free up disk space then, restart historical logging.

### ½ **To restart historical disk logging:**

On the **Special** menu, click **Restart Historical Logging**.

# **Stopping Historical Logging**

### ½ **To stop historical disk logging:**

On the **Special** menu, click **Stop Historical Logging**.

# **Distributed History**

 InTouch provides a distributed history system that allows retrieval of historical data from any InTouch 5.6 (or later) application, even those across a network. This system extends the capabilities of the standard InTouch history by allowing remote retrieval of data from multiple historical databases simultaneously. These databases are referred to as history providers. Up to eight history providers can be displayed simultaneously, one for each historical trend chart pen.

**Note** History providers can be configured as native InTouch history or IndustrialSQL (InSQL) history providers.

### CHAPTER 3

# **Alarms/Events**

InTouch provides a notification system to inform operators of process and system conditions. This system supports the displaying, logging, and printing of process alarms and system events. Alarms represent warnings of process conditions, while events represent normal system status messages.

InTouch includes two alarm systems: a standard system and a distributed system. The standard system is used to display and acknowledge events and alarms generated by the local InTouch application. The distributed system expands this scope to allow the display and acknowledgment of alarms generated by alarm systems of other networked InTouch applications.

### **Contents**

- [Alarms and Events](#page-43-0)
- **[Alarm Priorities](#page-45-0)**
- [Alarm Groups](#page-46-0)
- n [The Standard Alarm Display](#page-47-0)
- n[The Distributed Alarm System](#page-48-0)
- [Alarm Logging](#page-54-0)
- n [The Alarm Logger Utility](#page-55-0)

# <span id="page-43-1"></span><span id="page-43-0"></span>**Alarms and Events**

 InTouch has two types of notifications to inform operators of process activity: Alarms and Events. Alarms represent warnings of process conditions that could cause problems, and require an operator response. A typical alarm is triggered when a process value exceeds a user-defined limit, such as an analog value exceeding a hi-limit threshold. This triggers an *unacknowledged* alarm state which can be used to notify the operator of a problem. If configured to do so, InTouch can also log this alarm to a disk-based file and print it out to a printer. Once the operator acknowledges the alarm, the system returns to an *acknowledged* state.

 Events represent normal system status messages, and do not require an operator response. A typical event is triggered when a certain system condition takes place, such as an operator logging into InTouch. If configured to do so, InTouch can log an event to a disk-based file and print it out to a printer.

## **Alarm Types**

 InTouch classifies alarms into several general categories based on their characteristics. These categories are known as *Type* and *Class*. The standard alarm system categorizes all alarms into five general *Types*: Discrete, Deviation, Rate-of-Change, Value, and SPC. The distributed alarm system provides further categorization of these alarms into *Class* and *Type*. The table below summarizes the classification for both systems:

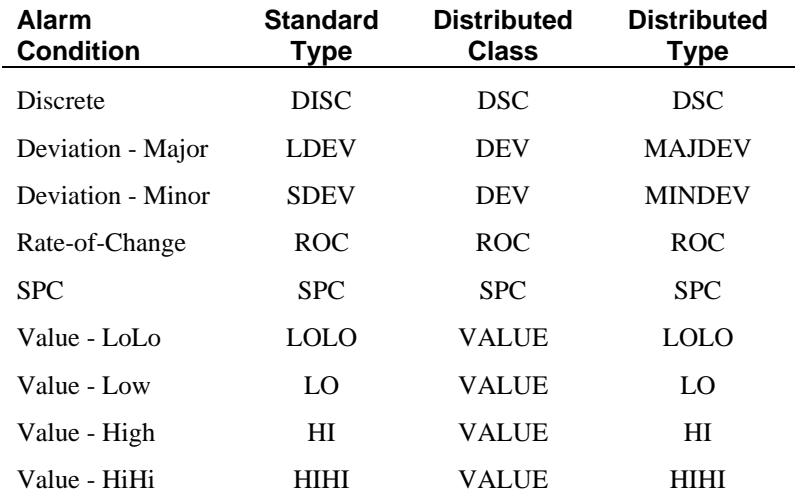

## **Event Types**

 InTouch also classifies events into general categories based on their characteristics. These categories are known as *Event Types*. Both the standard and distributed alarm systems use the same *Event Types*. The table below summarizes the classification for both systems:

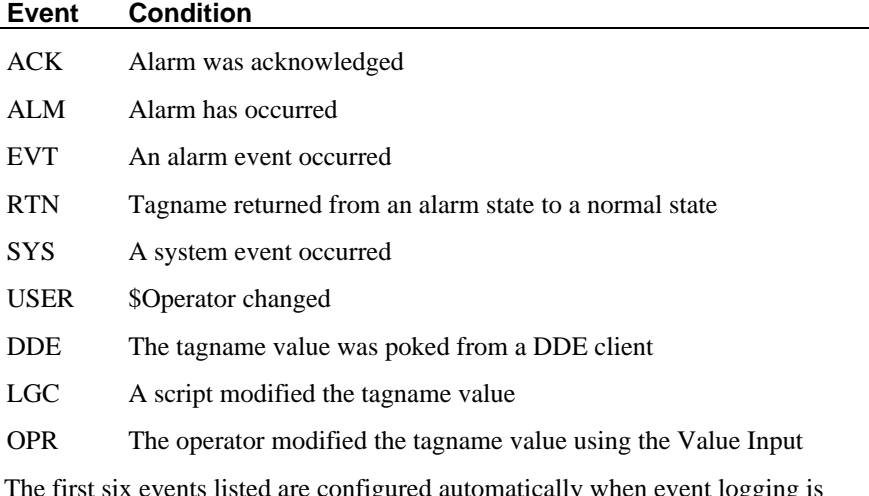

 The first six events listed are configured automatically when event logging is enabled. The remaining three must be defined by the application developer during development..

# <span id="page-45-0"></span>**Alarm Priorities**

 Each alarm configured in InTouch has a priority value associated with it. This value represents the severity of the alarm and can range from 1 to 999 with 1 being the most severe.

 For example, if a process plant has determined that they need four levels of severity, they could establish ranges as shown below:

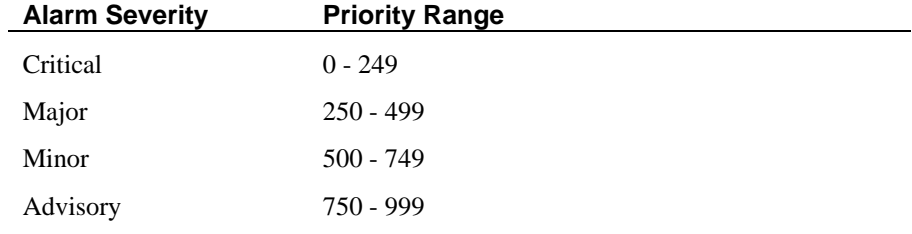

 As the plant engineers create InTouch tagnames and alarm conditions, each alarm will be assigned to one of these severity levels by choosing a priority number within that range. With these ranges configured, the plant operators may now easily display and print only certain severity levels.

# <span id="page-46-0"></span>**Alarm Groups**

 Each InTouch alarm is assigned to a logical Alarm Group. These groups are userdefinable and can be arranged into a hierarchy up to eight levels deep. The groups provide a way of categorizing alarms based on an organization, plant layout, or any other metric you choose. Alarm Groups are useful for filtering alarm displays, alarm printers, and acknowledgment scripts.

 Every tagname is associated with an Alarm Group. If the application developer does not associate an Alarm Group name to a tagname, by default, InTouch automatically associates it with the root group, **\$System**. Any Alarm Group may have both tagnames and other Alarm Group names associated with it. Alarm Groups are organized into a hierarchical tree structure with the root group, **\$System**, at the top of the tree. All defined Alarm Groups automatically become descendants of the root group.

 This tree may have up to eight levels. Each Alarm Group may have a maximum of 16 subgroups. Each subgroup may have a maximum of 16 subgroups, etc., until the maximum of 8 levels is reached.

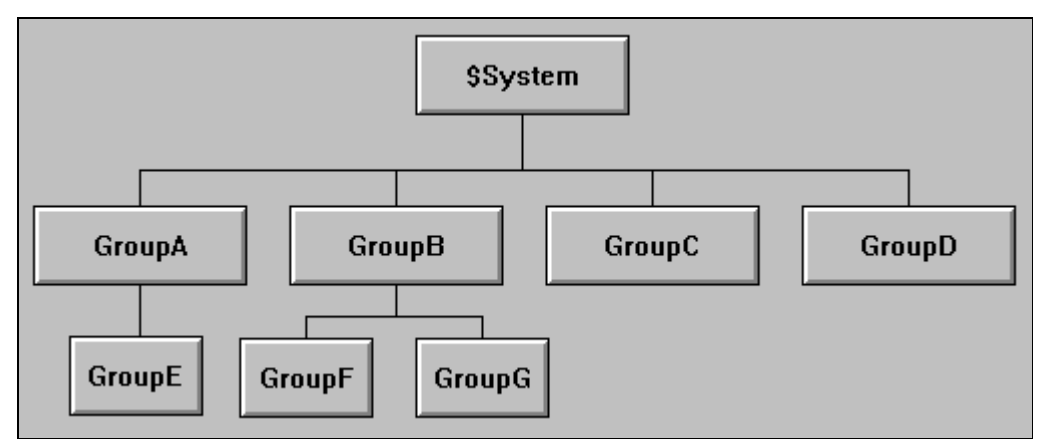

 This illustration displays only Alarm Groups, not the tagnames within each group. This tree concept is analogous to the MS-DOS directory structure, where a directory may contain other sub-directories (analogous to groups) and file names (analogous to tagnames).

 The distributed alarm system also uses these groups as the basis for it's Alarm Group Lists.

# <span id="page-47-0"></span>**The Standard Alarm Display**

 The standard alarm system provides you with a unique display object that shows locally generated alarms. While the distributed alarm system display object shows alarms generated both locally and remotely. For example:

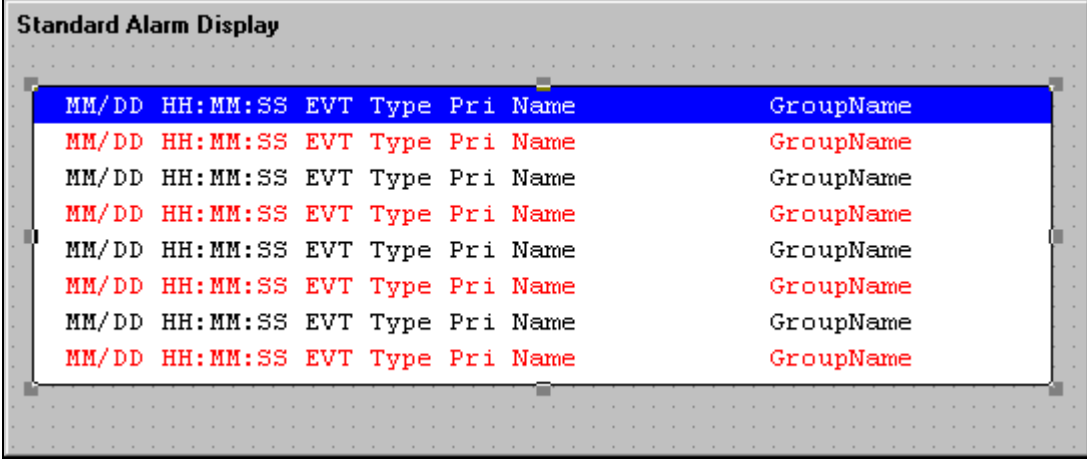

 The standard alarm display uses two predefined display types: "Alarm Summary" and "Alarm History". The Alarm Summary only displays the current unacknowledged and acknowledged alarms. If an alarm returns to normal (RTN), the entry is removed from the display (if you have configured it to do so). No events are displayed with an Alarm Summary. The Alarm History object displays all of the alarm and events that have occurred. The Alarm History display shows the occurrence of the alarm, the time of acknowledgment (if any) and the time the alarm condition returned to normal.

 In both the Alarm Summary and the Alarm History display objects, each entry is shown as a separate line. The number of entries displayed is determined by the size you have drawn the object and the size of the font that you are using. The standard alarm display lists all active alarms or subsets of active alarms as determined by the current value of the Alarm Group and priority expression associated with the particular alarm display.

 During development, the application developer configures how many alarms are stored for the Alarm History object, the appearance of the alarm displays including, the information that is displayed, logged and printed.

## **Remote Alarming Using the Standard Alarm System**

 The standard alarm system is primarily intended for single-node alarm monitoring. However, the application developer can configure it to for the remote display and acknowledgment of alarms from identical InTouch applications. These applications can be configured so that a master or "Alarm Server" node can share its alarms with one or more remote nodes. These alarms are displayed in real-time on the remote nodes as they occur on the master node. Also, the alarms can be acknowledged remotely by tagname or by Alarm Group. The only requirement is that each node has Wonderware NetDDE running and each node must run identical InTouch Tagname Dictionaries.

# <span id="page-48-0"></span>**The Distributed Alarm System**

 InTouch provides two alarm systems: standard and distributed. Both provide services to display, log, print, and acknowledge process alarms and system events. The standard system is used to display and acknowledge events and alarms generated by the local InTouch application. The distributed system expands this scope to allow the display and acknowledgment of alarms generated by the local alarm systems of other InTouch applications.

 Both the standard and distributed systems can be used in a distributed application. The major difference is that the standard system is limited to only those alarms generated by an identical InTouch application, while the distributed system has no such limitation.

The distributed alarm system features include:

- The ability to display and acknowledge alarms from any InTouch node on a network.
- A new alarm display that has built-in scroll bars, sizable display columns, multiple alarm selections, an update status bar, dynamic display types, and display colors based on alarm priority.
- Script functions that provide dynamic control over the alarm display and alarm acknowledgment.
- A grouping mechanism that allows multiple Alarm Groups across different applications to be called via a single name.
- The capability of adding comments to alarms when acknowledged.

 The distributed alarm system can be thought of as an extension of the standard alarm system. The standard alarm system provides local alarm display, printing, logging, and acknowledgment of alarms. The distributed alarm system expands the scope of the display and acknowledgment features to include alarms generated by remote applications (alarm providers).

 Since the distributed alarm system is an extension of the standard alarm system, it shares many of the same configurations, all presented previously. The following sections outline just those configurations that are specific to the distributed alarm system.

## **Alarm Group Lists**

 The distributed alarm system uses the same Alarm Group mechanism as the standard alarm system. This mechanism groups alarms into a local hierarchical tree structure that both the standard and the distributed alarm displays can use to filter alarms for display. However, the distributed alarm system allows you to view these groups from multiple nodes on a network. To provide a grouping for these node and Alarm Groups, the distributed alarm system uses an **Alarm Group List**.

 The **Alarm Group List** is a named list consisting of InTouch nodes and the Alarm Groups defined on each of those nodes. It can also contain other Alarm Group List Names as well as local Alarm Groups. This list is used by the distributed alarm display to query for alarms.

## **The Distributed Alarm Display**

 The distributed alarm system has a unique display object to show both locally and remotely generated alarms. This display object's features include: built in scroll bars, sizable display columns, multiple selection of alarms, update status bar, and alarm display colors based on alarm priority.

 InTouch allows you to modify the appearance of the alarm display (including the information that is displayed), the colors used for various alarm conditions, and the Alarm Group and alarm priority levels displayed.

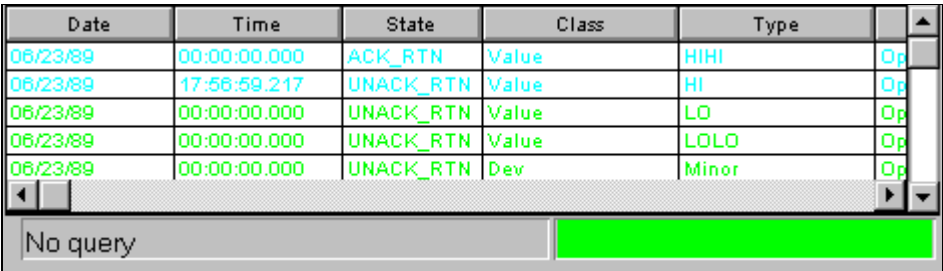

## **Scroll Bars**

 The distributed alarm display has built-in horizontal and vertical scroll bars that allow you to move through listed alarms. The application developer configures whether or not scroll bars are displayed.

## **Sizable Display Columns**

 The distributed alarm display uses a grid to hold the alarm messages. This grid allows for dynamic sizing of the column widths simply by selecting a column and dragging it to set the column width. This functionality is available only during runtime. The application developer configures whether or not the grid can be used to size the columns.

 Grid column changes are not saved; therefore, if you make grid column changes and close the window containing the alarm display, the grid columns will again be at their default width upon re-opening that window.

## **Multiple Selection**

 The grid allows you to select a single or multiple alarms in a list box. The application developer configures the selection behavior to allow either toggle selection (item by item), or multiple selection (holding down CTRL or SHIFT in conjunction with a mouse click to select multiple alarms). The application developer can also turn off runtime selection.

## **Alarm Message Colors**

 The application developer can configure up to eight different colors for each displayed alarm message based on the priority of the alarm and whether it is acknowledged or not.

## **Update Status Bar**

 The distributed alarm display includes a status bar that contains two indicators: A status message and a progress bar. These indicators provide an overview of the current state of the display query. The application developer can turn off the display of the status bar in runtime.

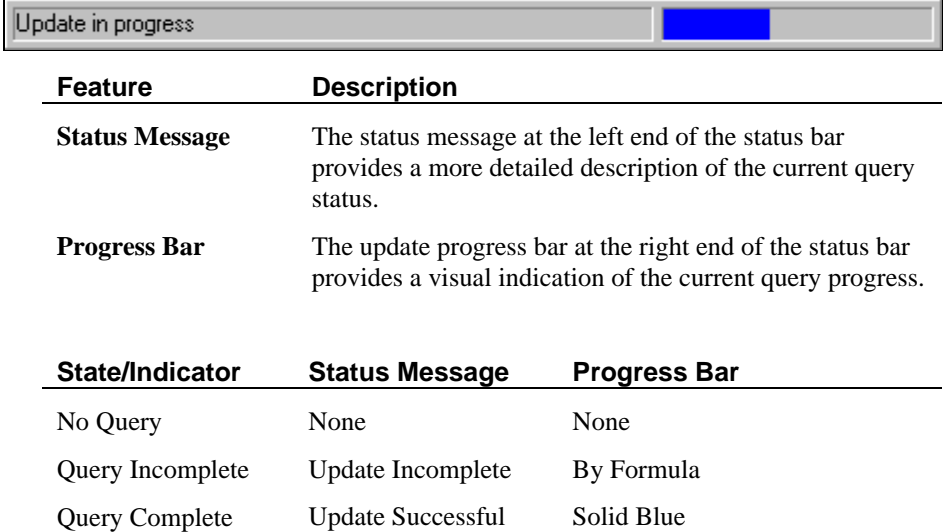

## **Displaying Alarm Statistics**

 The Distributed Alarm System provides a built-in alarm statistics dialog box. The application developer can design the application to call up the **Alarm Statistics** dialog box to list the status of the current query for a particular alarm display.

 The **Alarm Statistics** dialog box provides you with an overview of the current alarm query for a particular alarm display. It lists the actual alarm providers requests and the results of each. It's important to note that even though you may have requested a single Alarm Group List name, that name may equate to several individual Alarm Provider queries. For example:

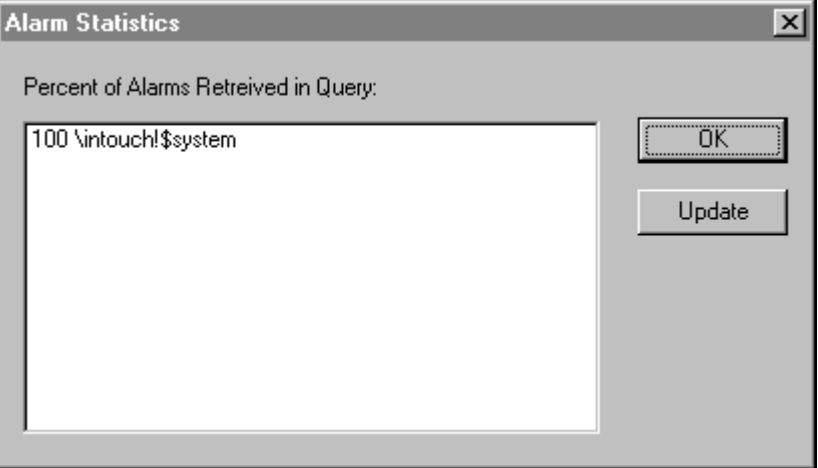

 Each row in the dialog box lists a number and a query. The number represents the percentage of that query that has been returned. The dialog box provides a static display of the query results.

- ½ **To update the percent of alarms retrieved in query list:**
	- 1. Click **Update**.
	- 2. Click **OK** to close the dialog box.

## **Configuring a Node for Distributed Alarms**

 Most configurations for InTouch applications are defined in WindowMaker. These configuration settings reside in the application and are copied to wherever the application is copied.

 However, in a distributed environment, certain settings may be unique to each View node that runs an application. These settings are, therefore, configured at the View node instead of in the application that is common to all nodes. The distributed alarm system, provides two such settings: "Alarm Server" and "Alarm Provider." Both of these settings are specific only to the behavior of a the View node and are not a part of the InTouch application it is running.

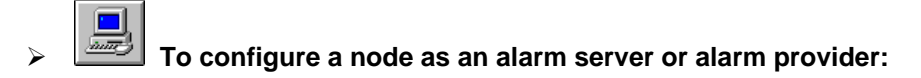

1. Start the InTouch program (INTOUCH.EXE). The **InTouch - Application Manager** dialog box appears.

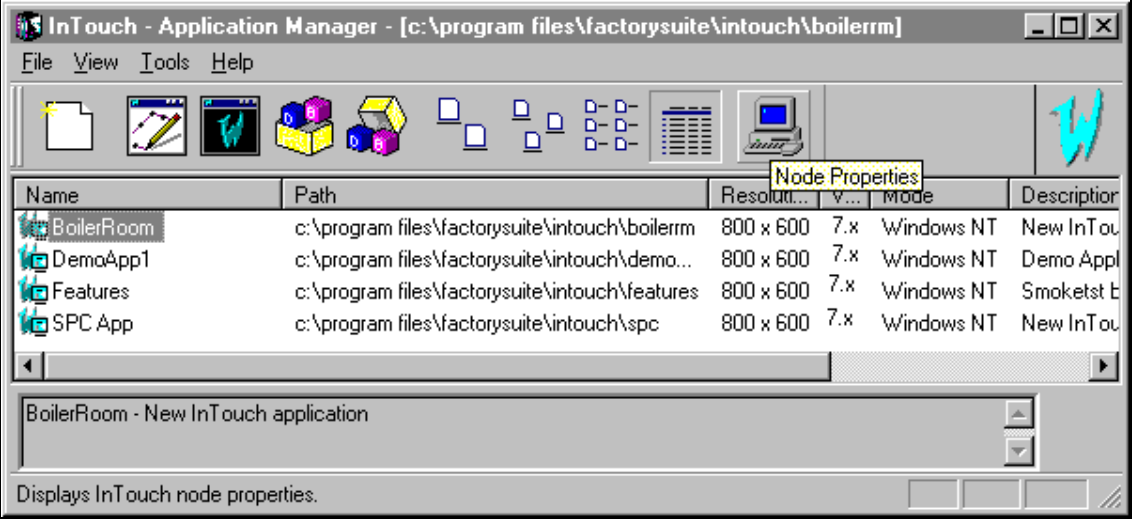

2. Click the **Node Properties** tool. The **Node Configuration** dialog box appears with the **App Development** property sheet active.

3. Click the **Alarms** tab to activate **Alarms** property sheet.

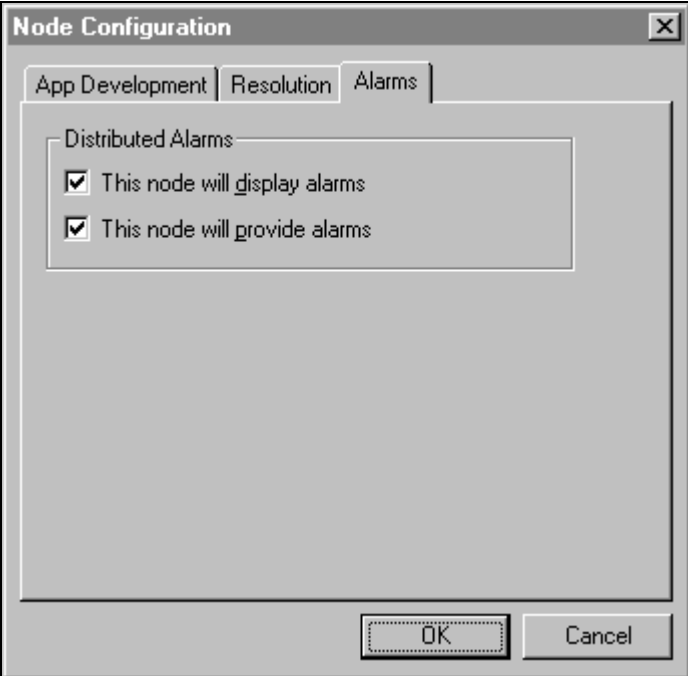

4. In the **Distributed Alarms** group select the options that you want to use as follows:

**This node will display alarms** - Sets the local node to display distributed alarms.

 When you select this option, the node will start a background task called Alarm Manager. This task will allow the node to connect to the distributed alarm system. This setting must be set for the distributed alarm display to show any alarms.

**This node will provide alarms** - Sets the local node to act as an alarm provider and serve alarms to other nodes.

- **TIP** When you select this option, the node will start two background tasks called Alarm Manager and Alarm. These tasks will allow the node to connect to the distributed alarm system and provide alarms. This setting must be set for the distributed alarm display to show local alarms.
- 5. Click **OK**.

## <span id="page-54-0"></span>**Dynamically Controlling the Display Type**

 The distributed alarm display can show summaries of active alarms or listings of historical alarms. Unlike the standard alarm display, which is configured during development to either display summaries or historical alarms. The distributed alarm display can show either, dynamically if the application developer has designed the application to do so.

 For example, the application developer can create an button that the operator clicks to execute a script to set the alarm object's type to Summary to display the summaries of current alarms. Conversely, the alarm object's type could be set to History to display historical alarms.

# **Alarm Logging**

 In addition to displaying and printing alarms, InTouch allows you to log alarms to the computer's hard disk. The log file created is an ASCII file and can be read from most text editors. The application developer configures various parameters such as when the system will cycle filenames, how long the files will be stored and what information will be logged.

 The system will stop alarm logging whenever there is no free disk space. When this occurs, a message box will appear informing you of the problem. To reactivate disk logging, you must free up disk space then, restart alarm logging.

### ½ **To reactivate disk logging:**

- 1. Free up disk space.
- 2. On the **Special** menu, click **Restart Alarm Log**.

#### ½ **To restart alarm disk logging:**

On the **Special** menu, click **Restart Alarm Log**.

# <span id="page-55-0"></span>**The Alarm Logger Utility**

The Alarm Logger utility provides you with a centralized log of alarm information across multiple nodes in a separate, standalone utility. The Alarm Logger provides you with access to distributed alarms. With Alarm Logger, you can log alarm information to a file (\*.ALD), to a dedicated printer, or to a SQL database(\*.RPT). You can define different logging options and save these definitions in the Alarm Logger configuration files (\*.ALC) for later retrieval.

**Note** Alarm Logger only queries history, not summary data.

## **File and Print Logging**

Alarm Logger files (\*.ALD) are ASCII CSV (comma separated variable) files and may be opened, edited and printed by any text editor, such as Windows Notepad, or imported into any spreadsheet. Each instance of Alarm Logger must be configured to log to a separate file and/or printer.

The default date format for Alarm Logger is:

#### **DD MMM YYYY**

Where **DD** is the day of the month, **MMM** is the month and **YYYY** is the year.

The default time format for Alarm Logger is:

#### **HH:MM:SS:MsMsMs**

 Where **HH** is the hour, **MM** is the minute, **SS** are seconds and **MsMsMs** are milliseconds.

**Note** The time field of alarm records is always in **GMT** regardless of the time zone settings for the computer.

**TIP** To improve performance, you can simultaneously run multiple instances of the Alarm Logger (ALMLGR.EXE). One instance can be printing, while another can be logging alarms to a file and/or database. By doing this, if the printer runs out of paper, database logging will continue.

You can change the default format for the date and/or time on the **Message** property sheet in the **Configuration Settings** dialog box.

[For more information, see "Configuring the Alarm Logger."](#page-58-0)

## **Working with Alarm Logger**

When you initially start the Alarm Logger, the **Alarm Logger** window appears displaying the Alarm Logger default configuration settings.

**Note** A specific alarm configuration file may be displayed if it is opened in runtime from the command prompt or by double-clicking its \*.ALC filename.

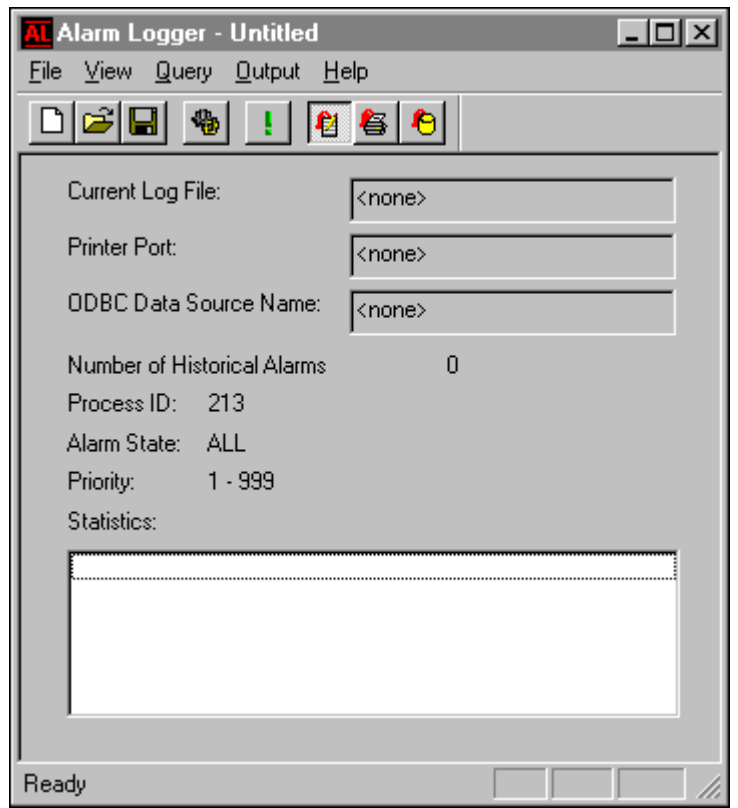

#### ½ **To create a new Alarm Logger configuration file:**

- 1. On the **File** menu, click **New**. The Alarm Logger will default to **Alarm State** ALL and **Priority** 1-999. **Current Log File**, **Printer Port**, and **ODBC Data Source Name** will default to **<**none>.
- 2. On the **Output** menu, click **Configuration**. The **Configuration Settings** dialog box appears. Enter your desired settings.
- 3. On the file menu, click **Save**.

### ½ **To edit an existing Alarm Logger configuration file:**

- 1. On the **File** menu, click **Open**.
- 2. Select the Alarm Logger Configuration file that you want to edit.
- 3. To save your changes, on the **File** menu, click **Save** .
- 4. Or, on the **File** menu, click **Save as** to save the changes to a new file without changing the existing file.

[For more information on Alarm Logger configuration, see "Configuring the Alarm](#page-58-1) Logger."

## **The Alarm Logger Toolbar**

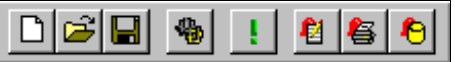

 The tools on the Alarm Logger toolbar provide you with quick access to all Alarm Logger commands.

The following illustrates and describes each tool:

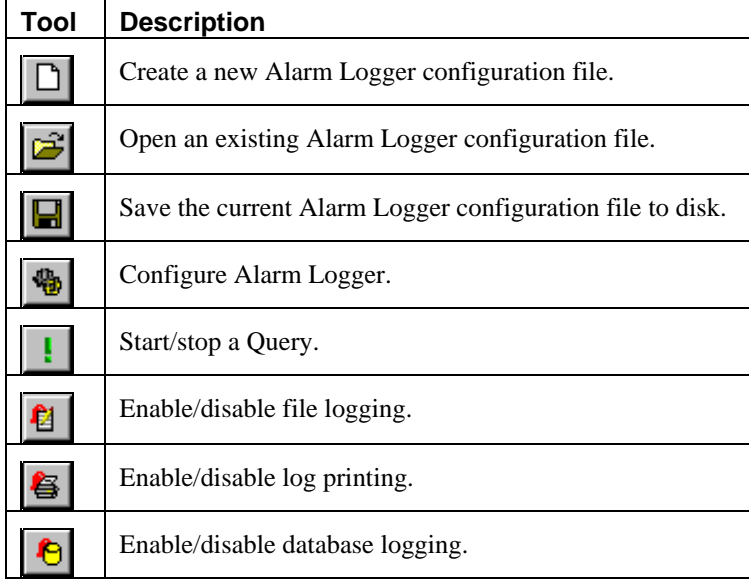

## <span id="page-58-2"></span><span id="page-58-1"></span><span id="page-58-0"></span>**Configuring the Alarm Logger**

Alarm Logger configurations are saved in Alarm Logger Configuration Files (\*.ALC). There is no limit to the number of Configuration files saved. Alarm Logger can use only one configuration file for each instance of Alarm Logger that is running.

- ½ **To configure the alarm logger query properties:**
	- 1. On the **Output** menu, click **Configure**, or click the Configure Alarm Query tool on the Alarm Logger toolbar.
	- 2. The **Configuration Settings** dialog box appears.

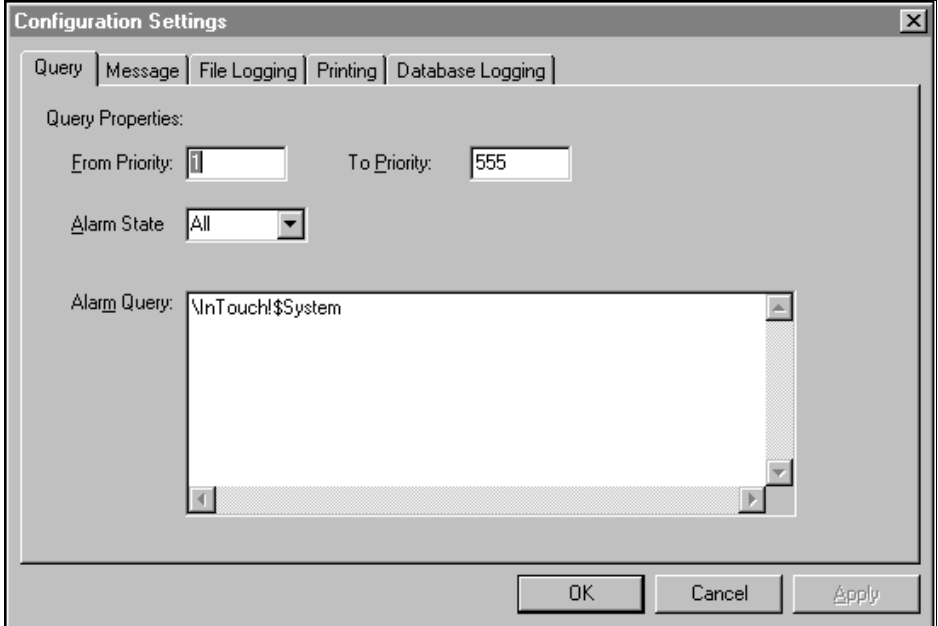

- 3. In the **From Priority** field, type the highest priority alarm value (1 to 999).
- 4. In the **To Priority** field, type the lowest priority alarm value (1 to 999).

**Note** Each alarm configured in InTouch has a priority value associated with it. This value represents the severity of the alarm and can range from 1 to 999 with 1 being the most severe.

[For more information on alarm priorities, see "Alarm Priorities."](#page-45-0)

5. Click the **Alarm State** arrow and select the state in the list.

## **ENDITO configure the alarm record properties:**

- 1. On the **Output** menu, click **Configure**, or click the Configure Alarm Query tool on the Alarm Logger toolbar.
- 2. The **Configuration Settings** dialog box appears.
- 3. Click the **Message** tab to activate the **Message** property sheet:

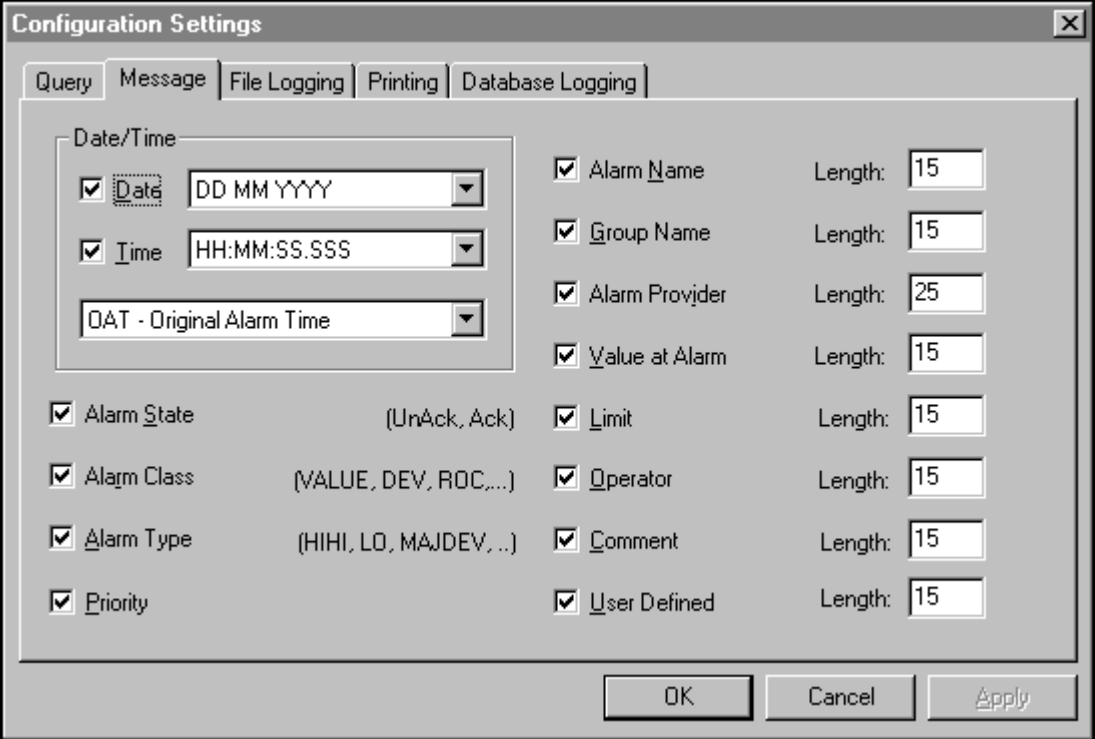

**TIP** Each option you select will appear as a separate field in the generated report. Fields that are set to specific character lengths will be truncated at those limits.

If you right-click a text box in any alarm configuration dialog box, a menu will appear displaying the commands that you can apply to the selected text.

4. To log the alarm date, select the **Date** option and then, click the arrow to select the format for the date. The available formats are:

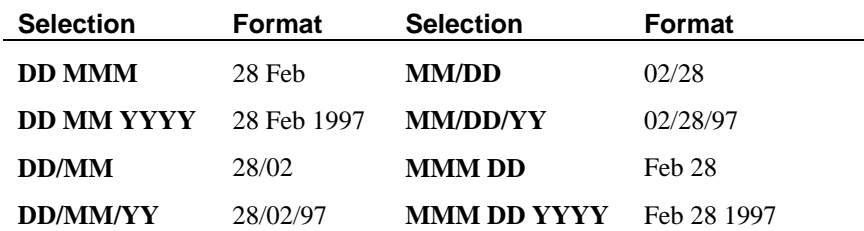

5. To log the alarm time, select the **Time** option and then, click the arrow to select the format for the time. The available formats are:

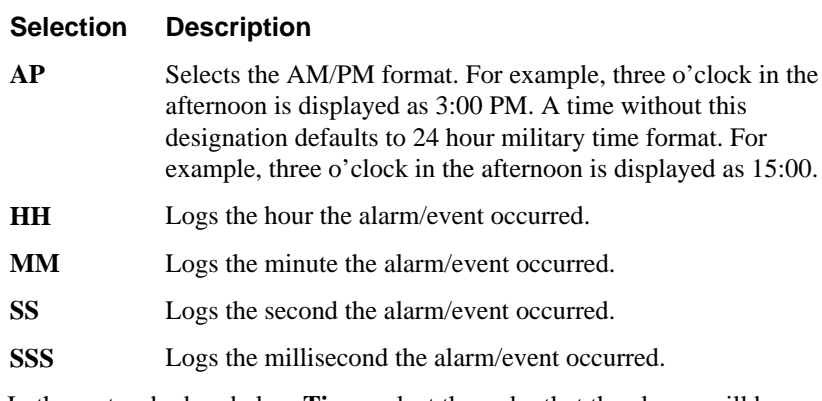

6. In the sort order box below **Time**, select the order that the alarms will be sorted in the alarm record. There are three choices:

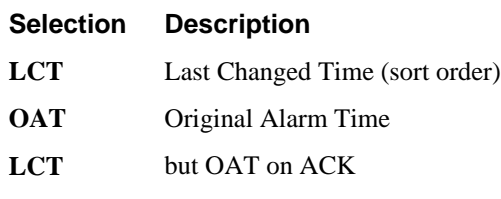

- 7. To log the alarm state, select the **Alarm State (UnAck,Ack)** option.
- 8. To log the alarm class, select the **Alarm Class (VALUE.DEV, ROC..)** option.
- 9. To log the alarm type, select the **Alarm Type (HIHI,LO,MAJDEV,…)** option.

[For more information on available alarm types, see "Alarm Types."](#page-43-1)

- 10. To log the alarm priority, select the **Priority** option.
- 11. To log the alarm name (tagname), select the **Alarm Name** option. In the **Length** box, type the number of characters (64 characters maximum) allowed for the alarm name.
- 12. To log the alarm group name, select the **Group Name** option. In the **Length** box, type the number of characters (64 characters maximum) allowed for the alarm group name.
- 13. To log the name of the alarm provider, select the **Alarm Provider** option. In the **Length** box, type the number of characters (64 characters maximum) allowed for the alarm provider name.
- 14. To log the value of the tagname, select the **Value at Alarm** option. In the **Length** box, type the number of characters (32 characters maximum) allowed for the value. The number should be large enough to provide the desired level of precision.
- 15. To log the tagname's alarm limit, select the **Limit** option. In the **Length** box, type the number of characters (32 characters maximum) allowed for alarm limit. The number should be large enough to provide the desired level of precision.
- 16. To log the operator ID associated with the alarm condition, select the **Operator** option. In the **Length** box, type the number of characters (16 characters maximum) allowed for the operator's ID.
- 17. To log the comment associated with the tagname, select the **Comment** option. In the **Length** box, type the number of characters (131 characters maximum) allowed for the comment.
- 18. To log the tagname, select the **User Defined** option. In the **Length** box, type the number of characters (64 characters maximum) allowed for the tagname. The number should be large enough to provide the desired level of precision.

# **E** To configure alarm logger file logging:

- 1. On the **Output** menu, click **Configure**, or click the Configure Alarm Query tool on the Alarm Logger toolbar.
- 2. The **Configuration Settings** dialog box appears.
- 3. Click the **File Logging** tab.

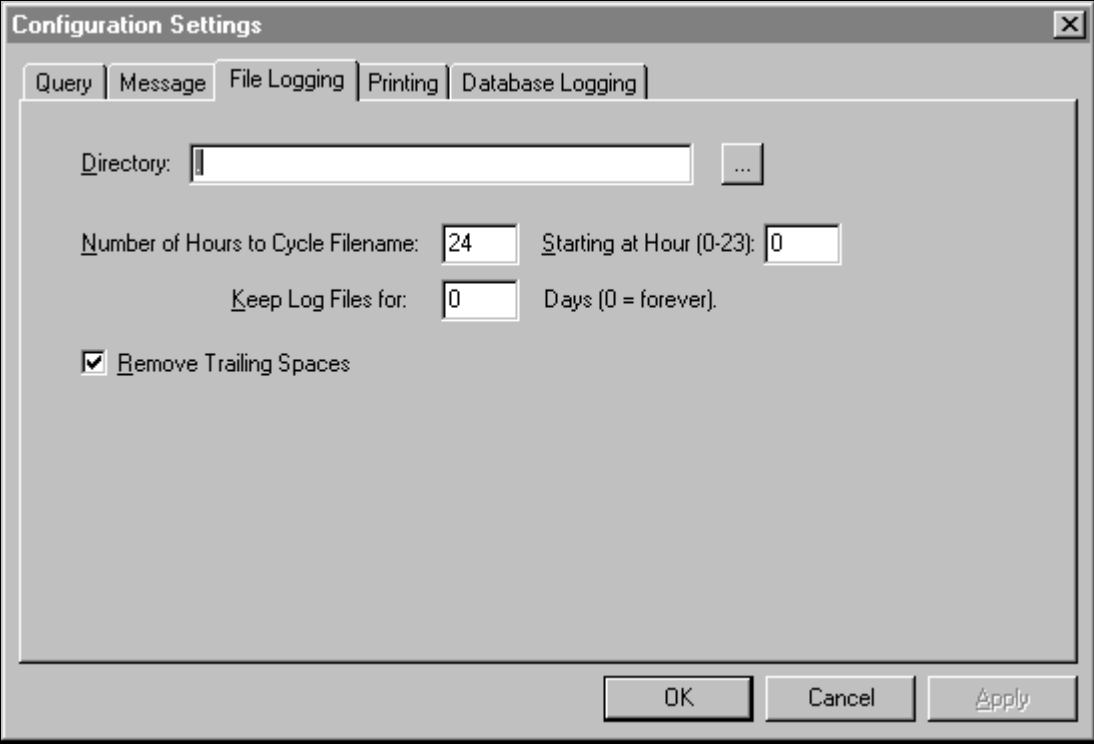

4. In the **Directory** box, type the path to the directory where the logging file will be saved.

**Note** Each instance of Alarm Logger requires its own directory for file logging. For example, if you want to have one instance of Alarm Logger that logs only Priority 1 alarms and another that logs Priority 2-999, make sure that the **Directory** specified for each is different.

- 5. In the **Number of Hours to Cycle Filename** box, type number of hours after which a new log file will be created and logged to. For example, 24 would cause a new file to be created everyday.
- 6. In the **Starting at Hour (0-23)** box, type the hour of the day from which the logging is to begin. The alarms before that hour are neglected. Zero (0) will cause the file logging to start at the beginning of each day (00:00 hours). The last two digits of the .ALD filename indicate this start hour. For example, 990701**00**.ALD.
- 7. In the **Keep Log Files for** box, type the number of days the log files will be maintained. (0 (zero) will keep the log files indefinitely.)
- 8. Select the **Remove Trailing Spaces** option to cause the system to remove any extra trailing spaces from a field logged when the length of the actual field value is less than that configured in the **Message** property sheet for this field.

## ½ **To configure alarm logger file printing:**

- 1. On the **Output** menu, click **Configure**, or click the Configure Alarm Query tool on the Alarm Logger toolbar.
- 2. The **Configuration Settings** dialog box appears.
- 3. Click the **Printing** tab.

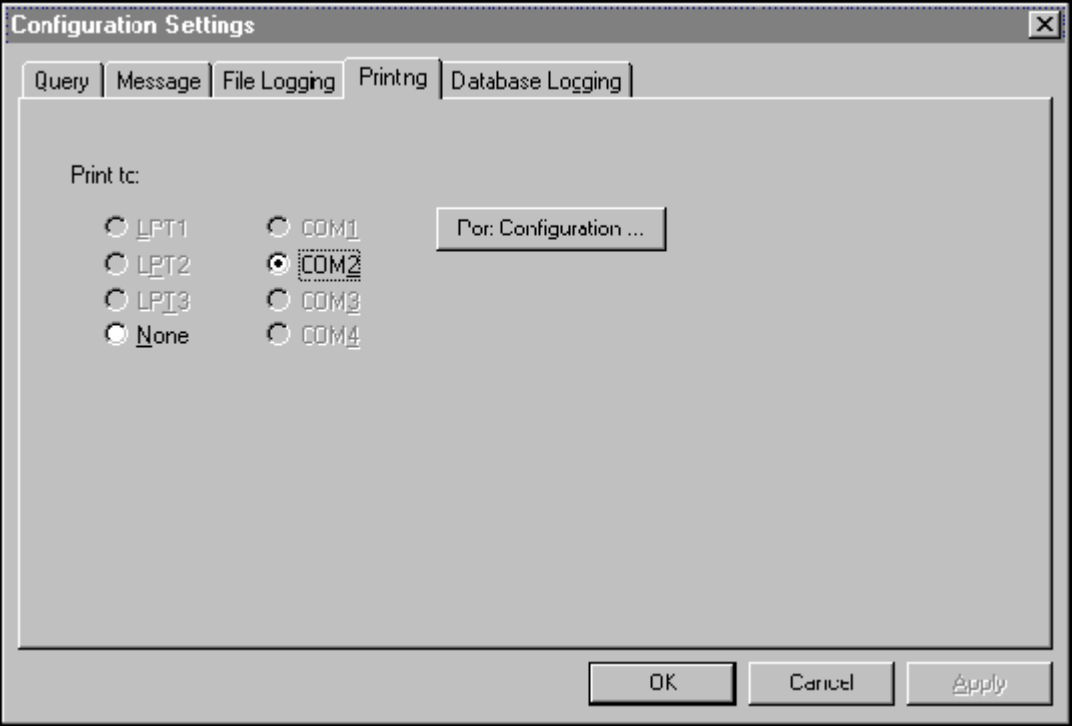

4. Select the option for the port for the printer you want Alarm Logger to use to print reports.

**Note** The printer that you use to print your alarm log reports should not be used for other printing, as this will interfere with the Alarm Logger report printing.

5. Click **Port Configuration** to configure your **COM** ports.

**Note** For information on network printing, contact your network administrator.

# **\$** To configure alarm logger database logging:

- 1. On the **Output** menu, click **Configure**, or click the Configure Alarm Query tool on the Alarm Logger toolbar.
- 2. The **Configuration Settings** dialog box appears.
- 3. Click the **Database Logging** tab.

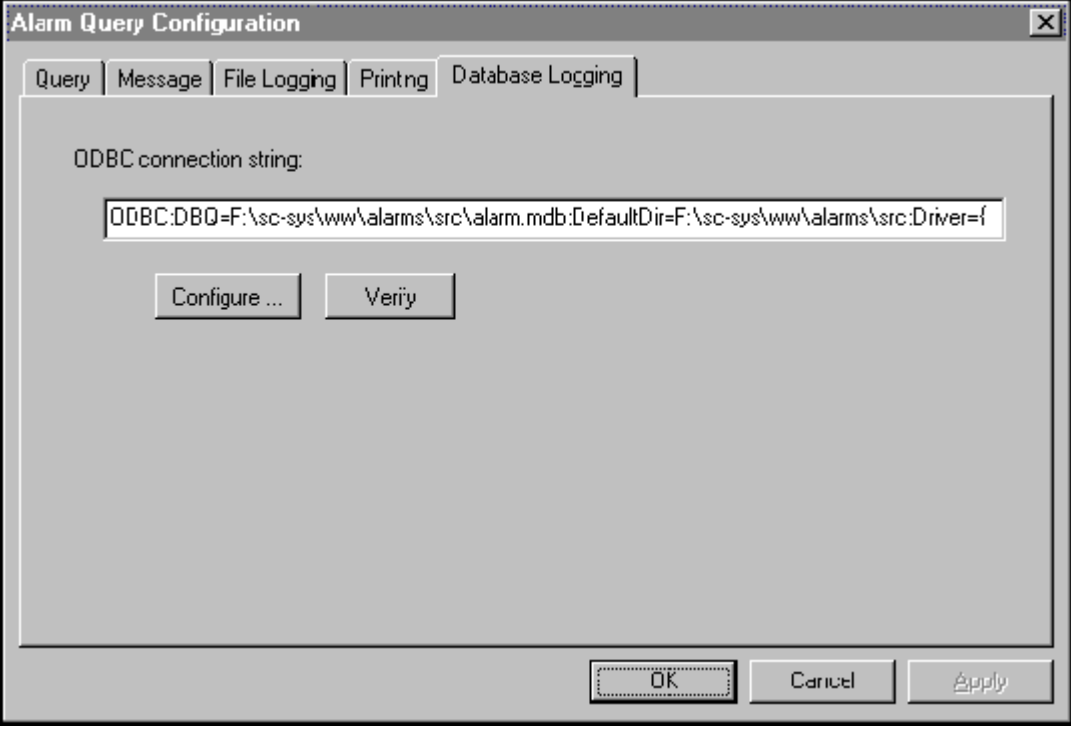

**Note** The ODBC data source must be configured and you must have permission to log to it prior to performing this procedure. For more information on setting up and working with an ODBC data source, see your database administrator.

- 4. Once the ODBC data source is configured, you can either click **Configure** and select it to automatically insert its string in the **ODBC connection string** box or manually type the string in the box.
- 5. Click **Verify** to test the connection to your ODBC data source. If a problem occurs, contact your database administrator.

Each query logs all of the alarms specified in the Alarm Logger Configuration File (\*.ALC) that is currently open or by the settings currently selected during Alarm Logger configuration if no file has been specified.

[For more information on configuration options, see "Configuring Alarm Logger."](#page-58-2)

You may run multiple queries with alarm logger, each query specifying different parameters. Each query will be conducted by a separate instance of Alarm Logger. If two instances of Alarm Logger are running the same query, the entries will be duplicated.

While Alarm Logger is running, you can manually start or stop queries as follows:

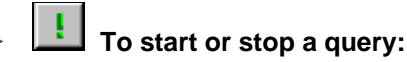

## On the **Query** menu, click **Start/Stop**.

**TIP** To quickly start or stop a query, click the start/stop query tool on the toolbar.

To automatically start Alarm Logger and run your queries when a system is started, create a .BAT file using this command:

#### **ALMLGR.EXE MYQUERY.ALC**

 Where, **MYQUERY.ALC** is the name of the Alarm Logger Configuration File.

To automatically start a query when ALMLGR.EXE is executed, use this command:

**ALMLGR -q MYQUERY.ALC**

This will ensure that all your queries are run when the system starts up to prevent loss of query information due to a system's being inadvertently shutdown and restarted.

## **Alarm Logger Output**

On the **Output** menu select how you want the Alarm Logger to output the query data.

**TIP** To quickly turn these options on/off, click their respective tool on the toolbar.

Click **Logging** if you want the data written to the log file.

Click **Printing** if you want to print a report.

Click **Database** if you want the data written to the database.

You can select one or more.

### CHAPTER 4

# **Running Distributed Applications**

InTouch is designed to support both stand-alone and distributed applications. Stand-alone applications are those that use just one Operator Interface (OI) for each monitored system, such as in a boiler package control. Conversely, distributed application are much more complex, often with several layers of networks. Distributed applications, typically, have a central development station, central data storage, and many client stations which interact with the central station and each other.

InTouch provides many features that greatly ease the building and maintenance of distributed applications. One of the most powerful is Network Application Development (NAD). NAD allows many client stations to maintain a copy of a single application without restricting the development of that application. InTouch NAD also provides automatic notification to these client stations when the application changes, as well as the ability to dynamically update the copies when the application changes, without interruption of operation.

This chapter describes how the distributed features of InTouch affect the runtime environment.

### **Contents**

- n[Network Application Development \(NAD\)](#page-67-0)
- n[Dynamic Resolution Conversion \(DRC\)](#page-73-0)
- [Running WindowViewer as an NT Service](#page-77-0)
- [Configuring System Privileges](#page-80-0)

# <span id="page-67-0"></span>**Network Application Development (NAD)**

 Network Application Development provides automatic notification of application changes and automatic distribution of the updated applications to View nodes.

 In the NAD architecture, a master copy of an application is maintained on a central network location. Each View node loads the network application from this server and copies it to a user-defined location. In the example below, the two View nodes both have the master application registered from the Development node, but actually run it from their own hard drives.

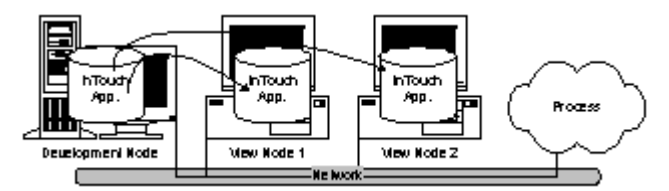

 When a View node copies and runs the master application, it automatically monitors for changes in the master copy. When these changes occur, each View node has a user-definable action that specifies the response of that node. This can range from ignoring the flag to dynamically updating the runtime (WindowViewer) node, which loads the changes from the master application.

## **Configuring an InTouch Application for NAD**

 Network Application Development or NAD is an architecture that combines the best of the client-based and server-based architectures. NAD provides automatic notification of application changes and automatic distribution of the updated applications to View nodes. NAD can even be used to automatically distribute master/slave applications.

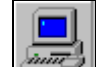

### ½ **To configure an application for NAD:**

1. Start the InTouch program (INTOUCH.EXE). The **InTouch Application Manager** dialog box appears.

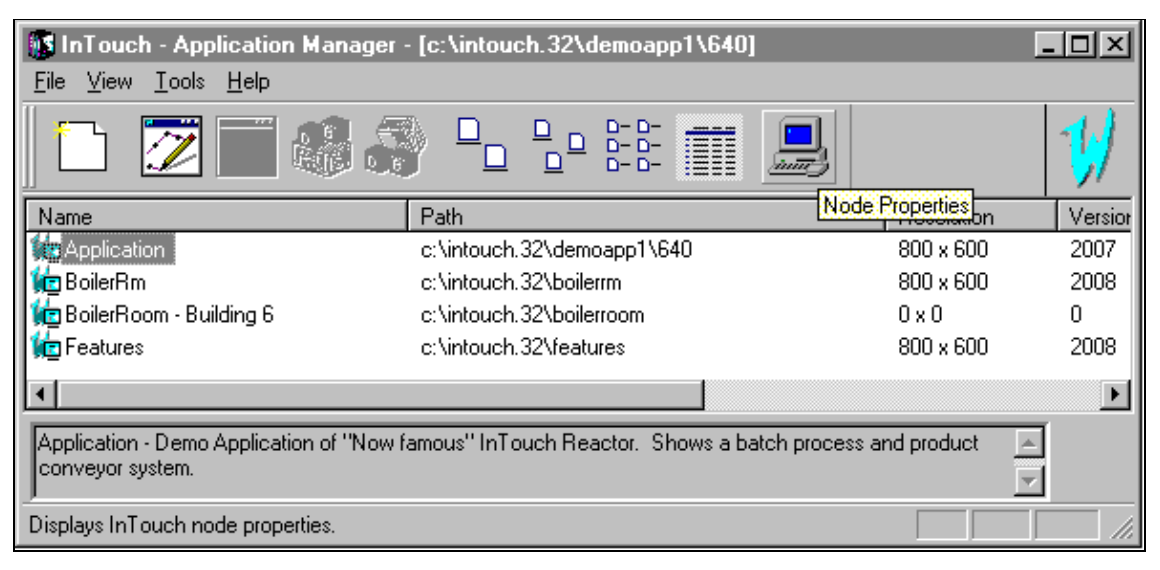

2. Click the Node Properties tool or on the **Tools** menu, click **Node Properties**, or right-click a blank area of the application display window, and then click **Node Properties**.

3. The **Node Configuration** dialog box appears with the **App Development** property page active:

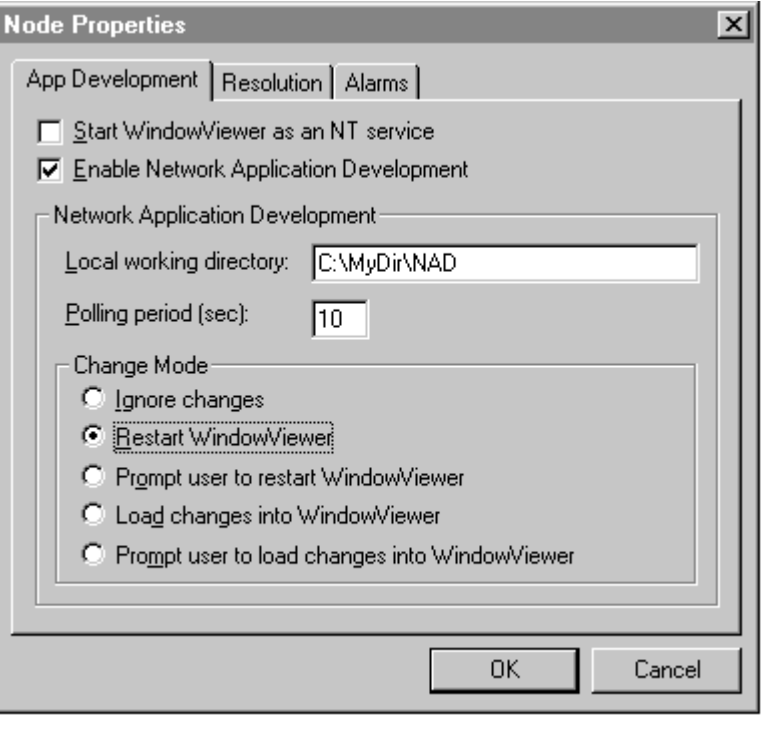

**Note** The App Development property sheet provides several options that allow you to specify how NAD will function. These settings are configured on each View node, NOT ON THE DEVELOPMENT NODE. This allows unique configurations for each View node.

- **TIP** When you run WindowViewer as an NT service, it allows continuous operation of WindowViewer through operating system log-ins, log-outs, for example, operator shift changes. By selecting this option you also allow automatic start up of InTouch following power failure or when the machine is turned off and on. By doing this, you provide unmanned station startup of WindowViewer without compromising NT operating system security.
- 4. Select **Update local application when WindowViewer starts** if you want to copy the master application to the local working directory or View node on startup of WindowViewer.

**Note** The initial copying of the master application may take longer than subsequent updates.

- 5. In the **Local working directory** box, type the directory that you want WindowViewer to copy the master application to.
	- **TIP** If this is the development node, you can type a local directory path, such as **c:\InTouch\NAD**. You can also type a networked remote UNC path, such as **\\node\share\path**. This is convenient for file server based networks where most file storage is kept in a central location. If this is a client node (runtime only), it will likely use a local directory path. If you do not specify a directory, WindowViewer automatically creates a local subdirectory named ""NAD"" in the directory from which WindowViewer is launched.

 It is recommended that you use a local directory whenever possible to prevent network delays and failures from affecting the operation of WindowViewer.

**Caution** Do not use a ""root"" directory or a UNC pathname that points to a root directory. The View node will recursively delete all files and subdirectories in the specified destination application directory before copying the master application directory. Therefore, never use the path of the master application directory or a UNC to the master application directory.

This directory should be considered a temporary directory and no files should be saved to it except those copied by NAD itself.

For more information on UNC paths, see your online *InTouch User's Guide.*

6. In the **Change Mode** group, select the option for the action that you want WindowViewer to take when the master application changes.

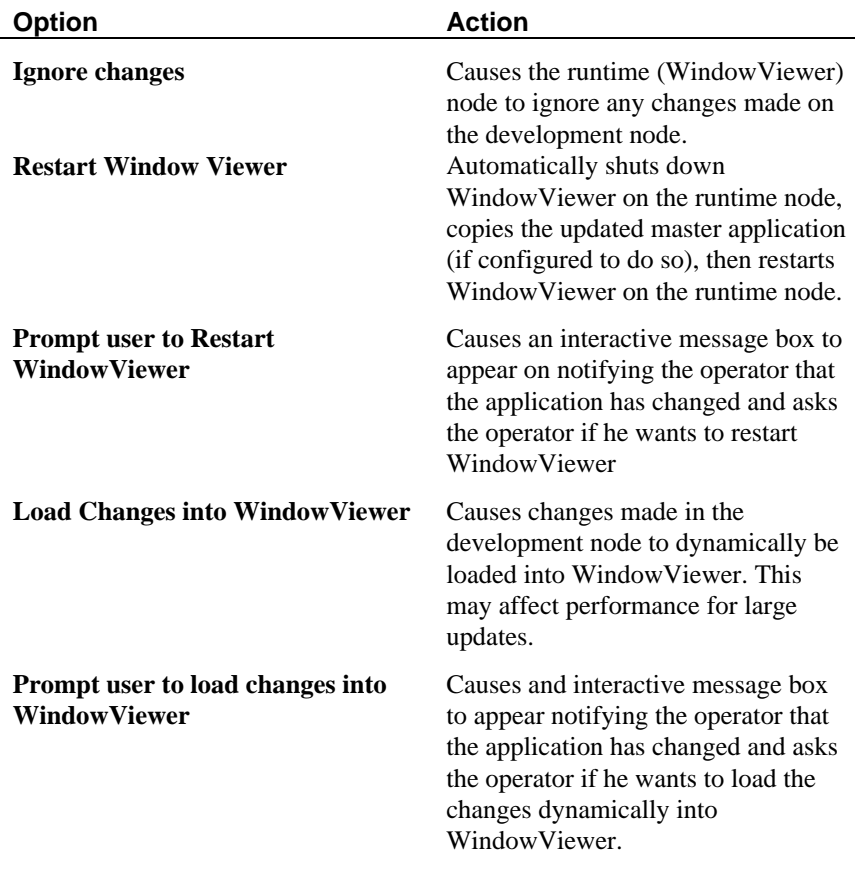

For more information, see your online *InTouch User's Guide.*

7. In the **Polling Period (sec)** box, type the number of seconds that WindowViewer will wait before checking the master application for changes.

**Caution** When specifying this setting, a value too small will cause WindowViewer to spend too much time checking for master application changes. This can interfere with WindowViewer servicing the running application.

- 8. In the **Number of retries** box, type the number of attempts that will be made to shutdown and restart WindowViewer when the master application changes.
	- **TIP** This option is only valid if you have selected **Automatically download changes and restart**.
- 9. Click **OK**.
## <span id="page-72-0"></span>**The Application Copying Process**

 When the WindowViewer node copies an application, it makes every attempt to retain the attributes (read-only, system, hidden, and so on.) of the master application during the copy process. WindowViewer also copies all files and subdirectories of the master application. The copy process does not copy the following files: \***.WVW**, **\*.DAT, \*.LGH, \*.IDX, \*.LOG, \*.LOK, \*.FSM, \*.STG, \*.DBK, \*.CBK, \*.HBK, \*.KBK, \*.LBK, \*.NBK, \*.OBK, \*.TBK, \*.WBK, \*.XBK, \*.\$\$\$, RETENTIV.X, RETENTIV.D, RETENTIV.A, RETENTIV.S, RETENTIV.H, RETENTIV.T, WM.INI, DB.INI, LINKDEFS.INI, TBOX.INI, GROUP.DEF,** and **ITOCX.CFG.**.

**Note** WindowViewer will recursively delete all files and subdirectories in the destination application directory. This directory should be considered a temporary directory (no files should be placed into it).

# <span id="page-73-0"></span>**Dynamic Resolution Conversion (DRC)**

 Dynamic Resolution Conversion (DRC) works with other distributed features to provide independence from screen resolution restrictions. In a NAD architecture, an InTouch application is created and maintained on a development node, and then copied to several View nodes. DRC allows all of these nodes to view the application, even if they are running at different screen resolutions.

 DRC enables each View node to scale the application to a number of user-defined options, including a custom resolution. This scaling takes place while WindowViewer compiles the application, and does not require WindowMaker. Since each View node can use a different DRC setting, each View node must have its own settings configured.

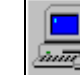

#### ½ **To configure an application for DRC:**

1. Start the InTouch program (INTOUCH.EXE). The **InTouch Application Manager** dialog box appears.

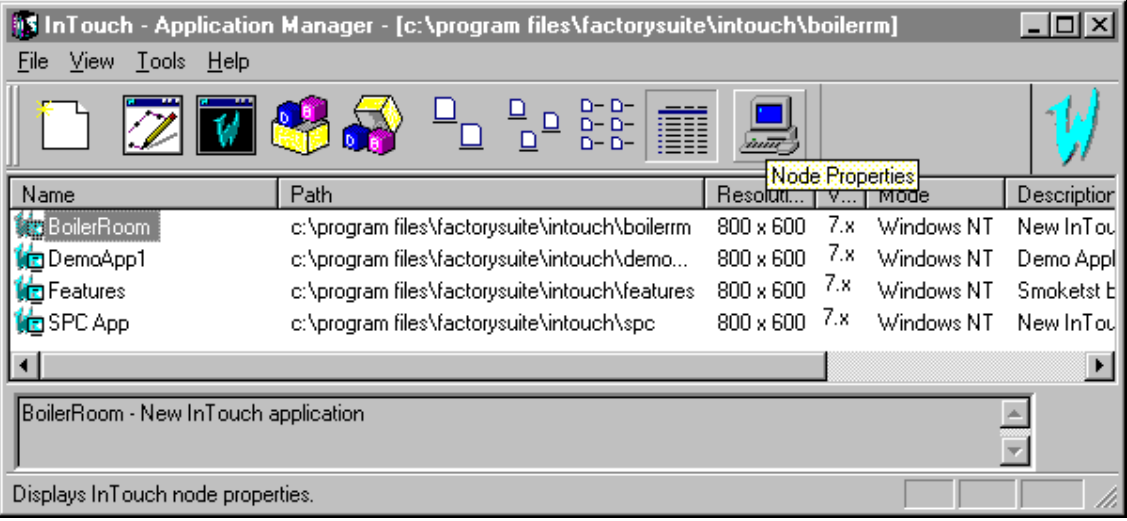

- 2. Click the Node Properties tool or on the **Tools** menu, click **Node Properties**. The **Node Configuration** dialog box appears.
	- **TIP** To quickly access the dialog box, right-click a blank area of the application display window, and then click **Node Properties**.

**Note** When an application is selected in the Application Manager window, selecting the **Properties** command on the **File** menu will display the **Properties** dialog box for that application.

3. Click the **Resolution** tab. The **Node Properties** dialog box appears.

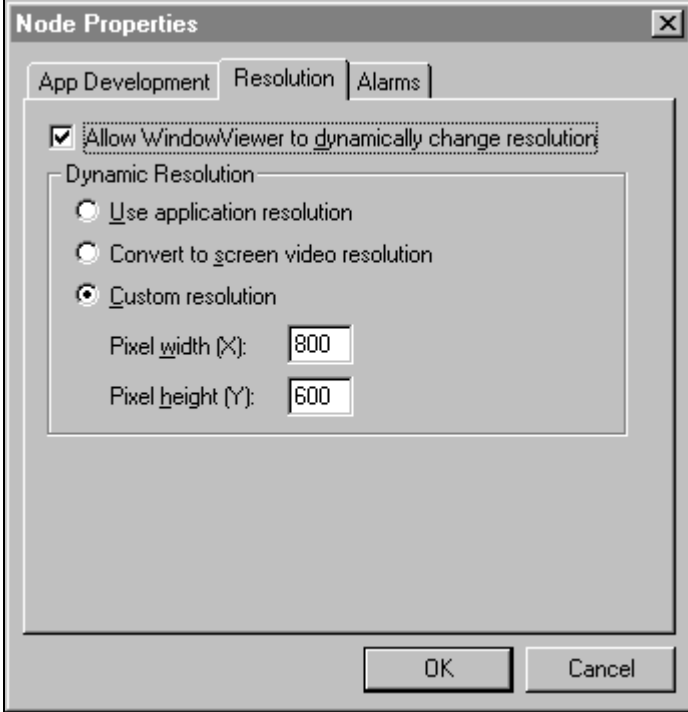

- 4. Select **Allow WindowViewer to dynamically change resolution** if you want WindowViewer to locally scale the master application, based on the resolution option you select. (The three resolution options are described below.)
	- **TIP** If you do not select this option, WindowViewer will only run the application if the node's screen resolution is identical to the screen resolution of the application development node. If the resolutions are different, WindowViewer prompts the operator to run WindowMaker to convert the application to the node's resolution. Use caution when doing this if you have set up a UNC path to the master application directory as this will only modify the original application.
- 5. Select **Use Application resolution** if you want WindowViewer to run the application at the resolution it was developed for and ignore the node's resolution. For example, if the application was developed at 640x480 and the node's resolution is 1024x768, WindowViewerwill not dynamically scale the application. Instead, the application will be displayed at 640x480.
- 6. Select **Convert to screen video resolution** if you want WindowViewer to run the application at the node's resolution and ignore the resolution the application was developed at. For example, if the node is running at 640x480 and the application was developed at 1280x1024, WindowViewer will dynamically scale the application (smaller) to fit the node's 640x480 display. (This will more than likely be the most commonly used setting.)
- 7. Select **Custom Resolution** if you want WindowViewer to run the application at the resolution you specified in the **Pixel width (X)** and **Pixel height (Y)** (must be integer values) boxes. The application's resolution and the node's resolution are both ignored. For example, if **Pixel width (X)** and **Pixel height (Y)** are set to 512 and 384, respectively, the application will dynamically be scaled to fit in a 512x384-pixel area on the node's display.
- 8. Click **OK**.

## <span id="page-76-0"></span>**Working with Multiple Monitor Systems**

 There are several advanced graphics adapter cards on the market today that allow you to have more than one VGA monitor connected to your system at a time. These monitors act in tandem, creating a virtual screen which can be very large. As an example, a popular system connects four 17 inch monitors stacked as a cube: two on the bottom and two on the top. Since each screen has a resolution of 800x600, the virtual screen created is 1600x1200 pixels.

 Dynamic Resolution Conversion (DRC) makes it easy to support these multimonitor systems. Simply select from the DRC resolution conversion options, and you can take full advantage of all the virtual display or just a portion of it.

 If an application is scaled to run on an even number of the monitors, a problem exists when certain dialogs are displayed over the span of the monitors. One of these dialogs, the **Keypad**, can cause particular problems as certain keys may not be accessible. To solve the problem, InTouch provides several multi-monitor configuration options.

#### ½ **To configure the multi-monitor settings on a node:**

- 1. Using a suitable text editor, for example, Windows Notepad open the **WIN.INI** file located in your Windows directory.
- 2. Locate the **[InTouch]** section and add the following parameters:

#### 3. **[InTouch]**

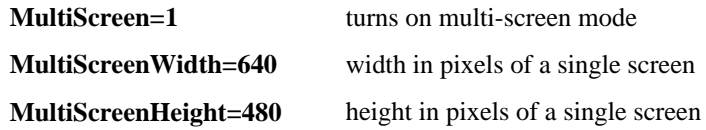

 For example, if your computer's resolution is 2560 x 1024 split on two horizontal screens, enter the following:

 **[InTouch]**

 **MultiScreen=1**

 **MultiScreenWidth=1280**

 **MultiScreenHeight=1024**

**Note** The above entries affect the numeric keypad and the QWERTY keyboard. Other InTouch dialog boxes and option boxes are not affected.

# **Running WindowViewer as an NT Service**

 Beginning with InTouch 7.0, you can create client-server configurations very easily. You can configure a node that acts as a server node. This server node can then store the Tagname Dictionary and historical log data, execute InTouch QuickScripts, provide an alarming facility and I/O data. Any client node can then retrieve this information from the server node and display graphics.

 Running WindowViewer as an NT Service allows you to take advantage of all the features that an NT Service provides. For example, continuous operation after the operator logs off and automatic startup at system boot time without operator intervention. This allows unmanned station startup of WindowViewer without compromising NT operating system security.

**Note** All NAD features are disabled when WindowViewer is installed as an NT Service.

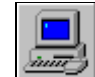

#### ½ **To configure WindowViewer as an NT service:**

1. Start the InTouch program (INTOUCH.EXE). The **InTouch Application Manager** dialog box appears.

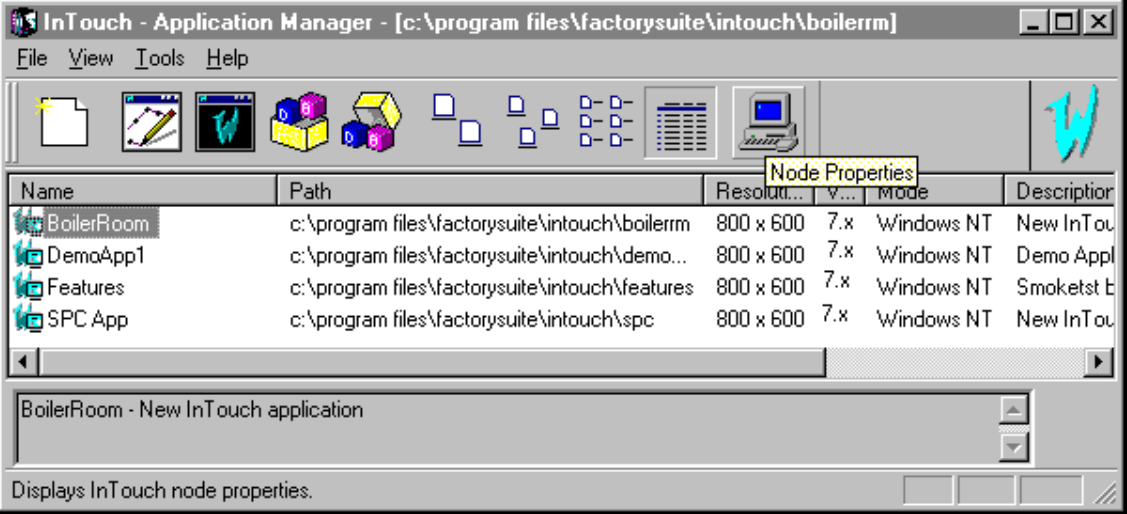

- 2. Click the Node Properties tool or, on the **Tools** menu, click **Node Properties**. The **Node Configuration** dialog box appears with the **App Development** property page active:
	- **TIP** To quickly access the dialog box, right-click a blank area of the Application Manager's window, and then click **Node Properties**.

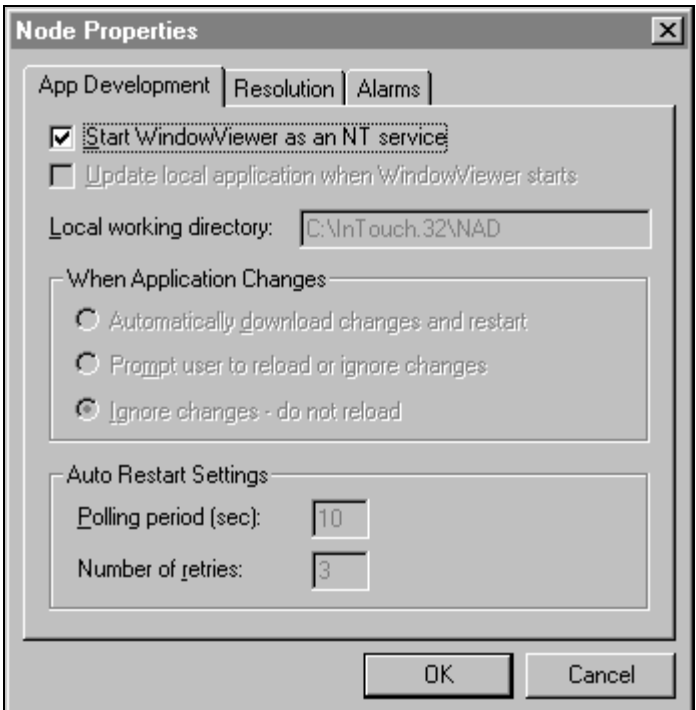

- 3. Select the **Start WindowViewer as an NT service** option to cause WindowViewer to automatically run as an NT service.
- 4. Click **OK**.

**Note** If you stop WindowViewer from running as an NT service by clearing the **Start WindowViewer as an NT service** option, WindowViewer is automatically uninstalled as far as the Service Control Manager is concerned. However, it can be run as an application

Additionally, if WindowViewer is configured to run as an NT service and subsequently started directly (from its icon, the Windows startup menu and so on), there will be approximately a 15 second delay before WindowViewer displays a window. This delay is due to WindowViewer attempting to connect to the NT Service Control Manager. Upon failing to connect to the Service Control Manager, WindowViewer will display the following message box:

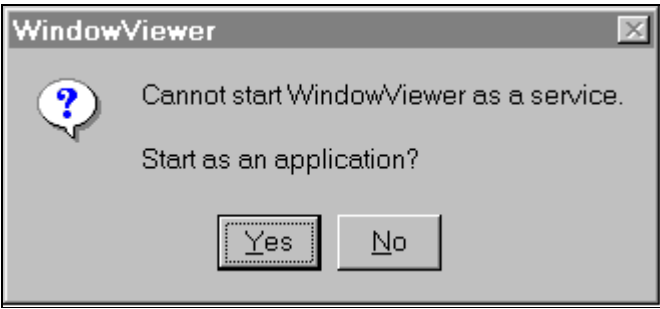

If you click **Yes**, WindowViewer is started as an application not an NT service. If click **No** the command to start WindowViewer is canceled.

#### ½ **To start WindowViewer service from the Services dialog box:**

1. In the Windows Control Panel, double-click Services. The Service dialog box appears.

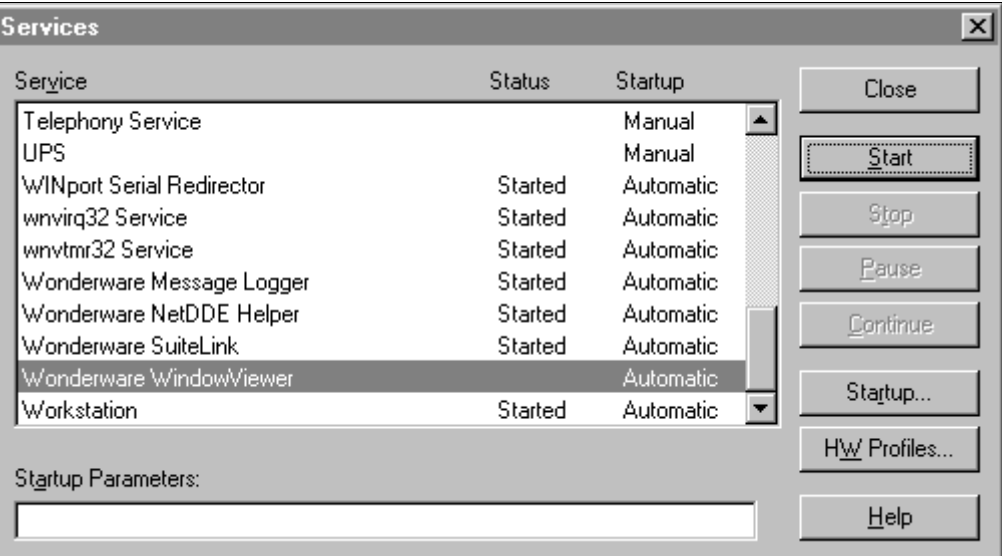

- 2. Select **Wonderware WindowViewer** and then, click **Start**.
- 3. Click **Close**.
	- **TIP** After you perform these steps, WindowViewer can be started as both an NT service and as an application.

 For more information on Windows NT services, see Appendix A in your online *InTouch Users Guide*

# <span id="page-80-0"></span> **Configuring System Privileges**

During InTouch installation, you will be prompted to provide your user name and password for your administrative account. This information is used to set up your NT user impersonation account. The Wonderware services such as, Wonderware NetDDE Helper and Wonderware WindowViewer will use this information for automatic logon, and for automatically starting the appropriate services during unattended start up.

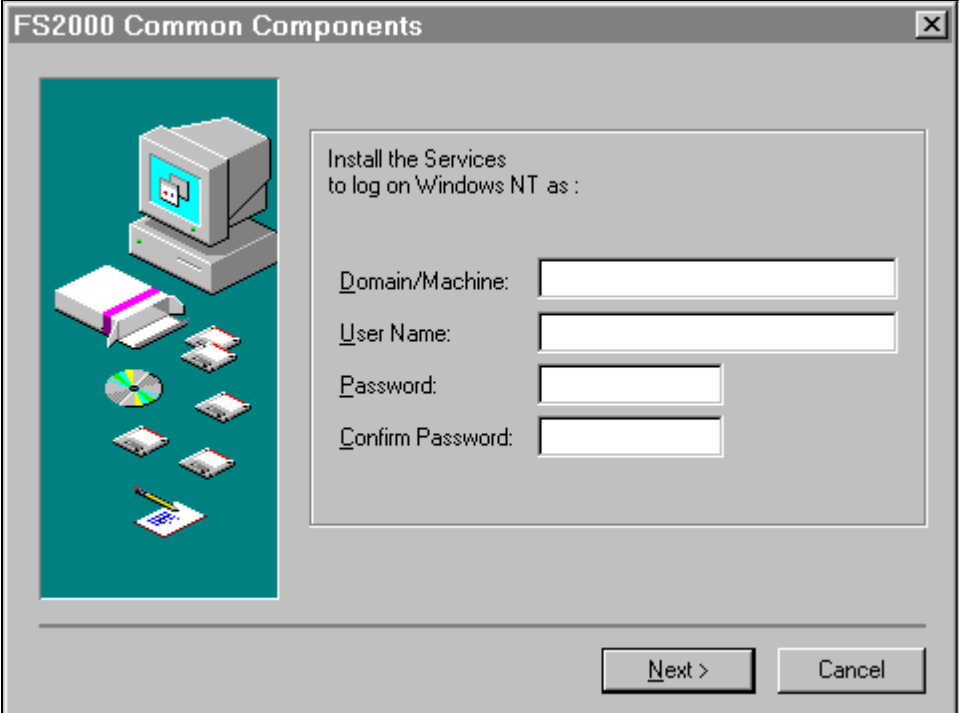

- 1. In the **Domain/Machine** box, type the system domain name or the node name.
- 2. In the **User Name** box, type your user identification.
- 3. In the **Password** box, type your system password.

**Note** The **User Name** and **Password** that you provide must be a valid Administrator level logon configured through the NT User Manager.

- 4. In the **Confirm Password** box, retype you system password to verify it.
	- **TIP** After installation, if you need to alter this information, run the Wonderware Service User application (WWUSER.EXE) located in your installed directory. For example, \Program Files\FactorySuite\Common.

#### ½ **To setup a new Master Account:**

1. Run the Wonderware Service User program. (By default, WWUSER.EXE) (is located in C:\Program Files\Factorysuite\Common). The **Wonderware Service User** dialog box appears.

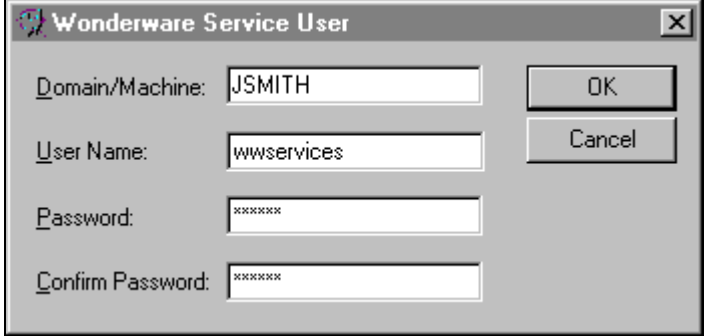

**Note** The information you enter here must correspond to the current master account.

- 2. In the **Domain/Machine** box, type the machine name.
- 3. In the **User Name** box, type the name for the new Master Account.
- 4. In the **Password** box(s) type the password.
- 5. Click **OK**.

# **Glossary of Terms**

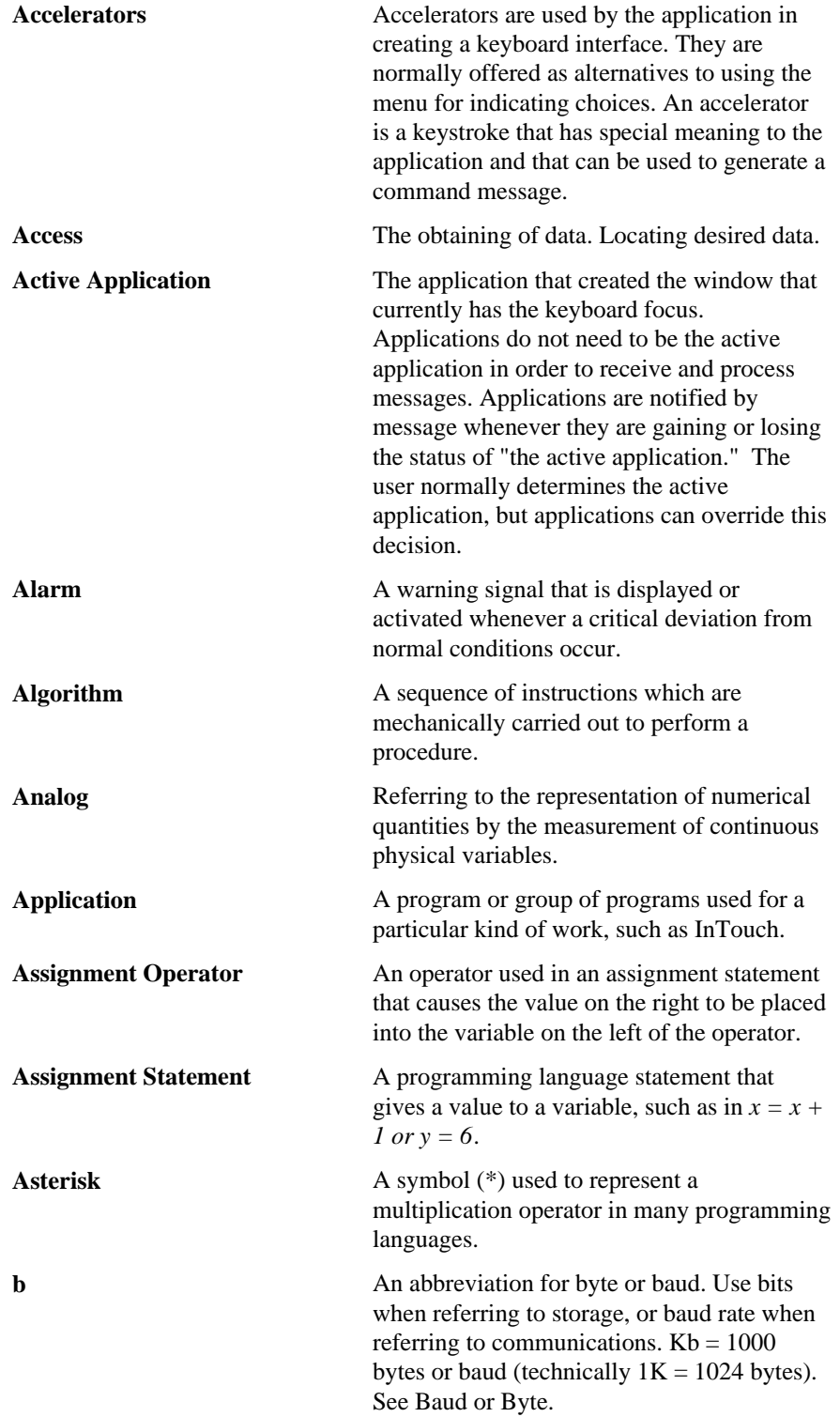

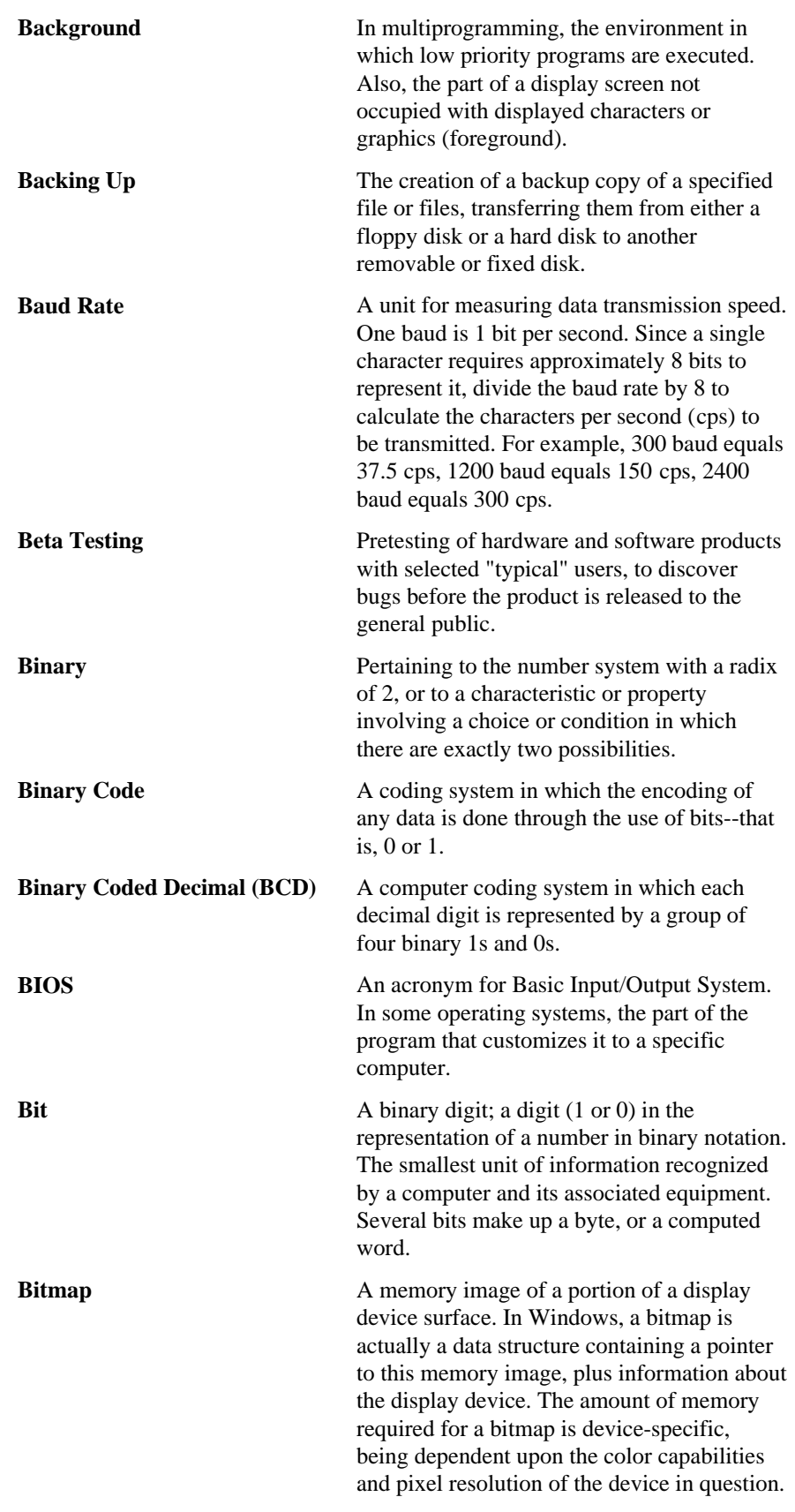

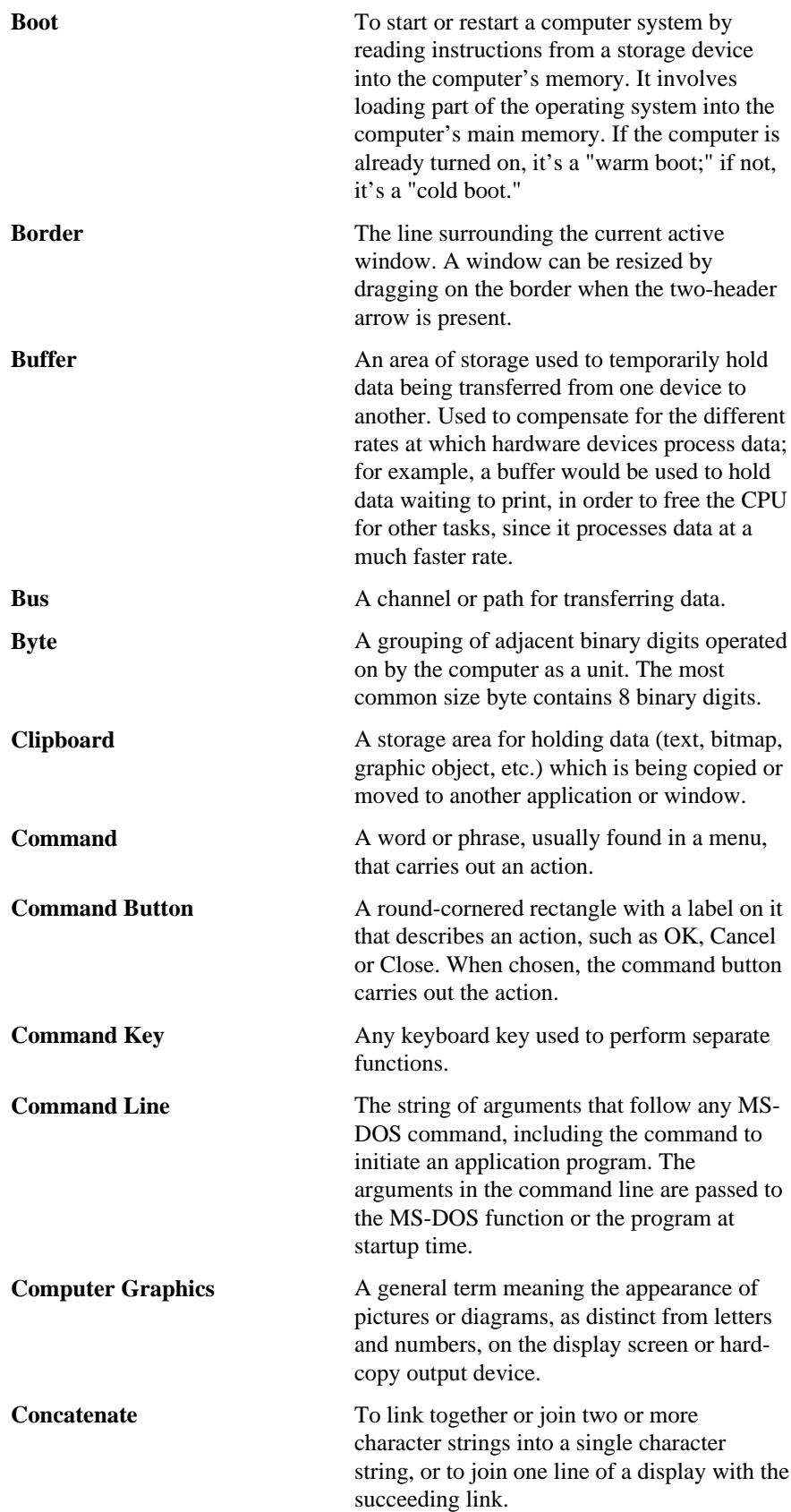

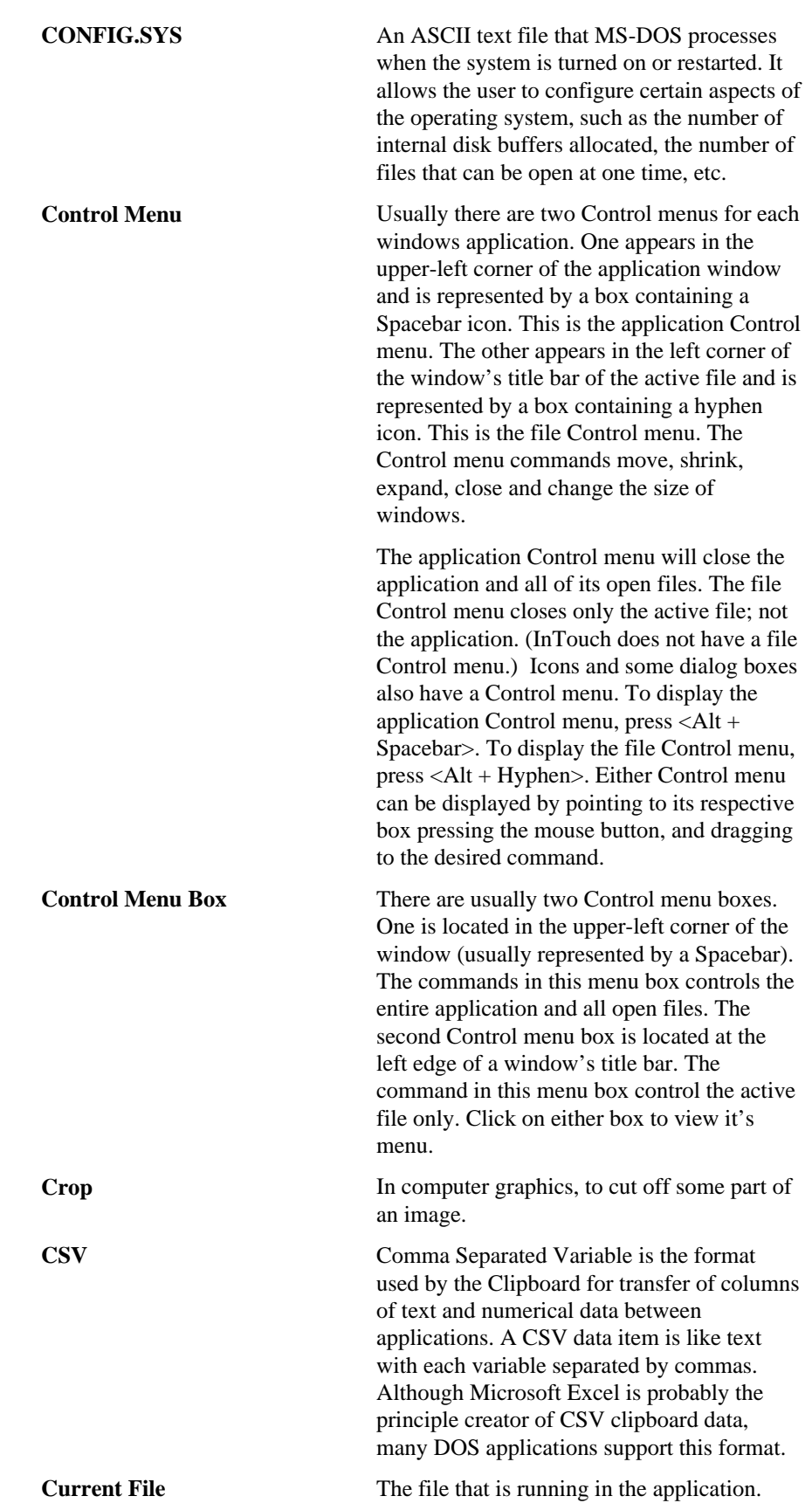

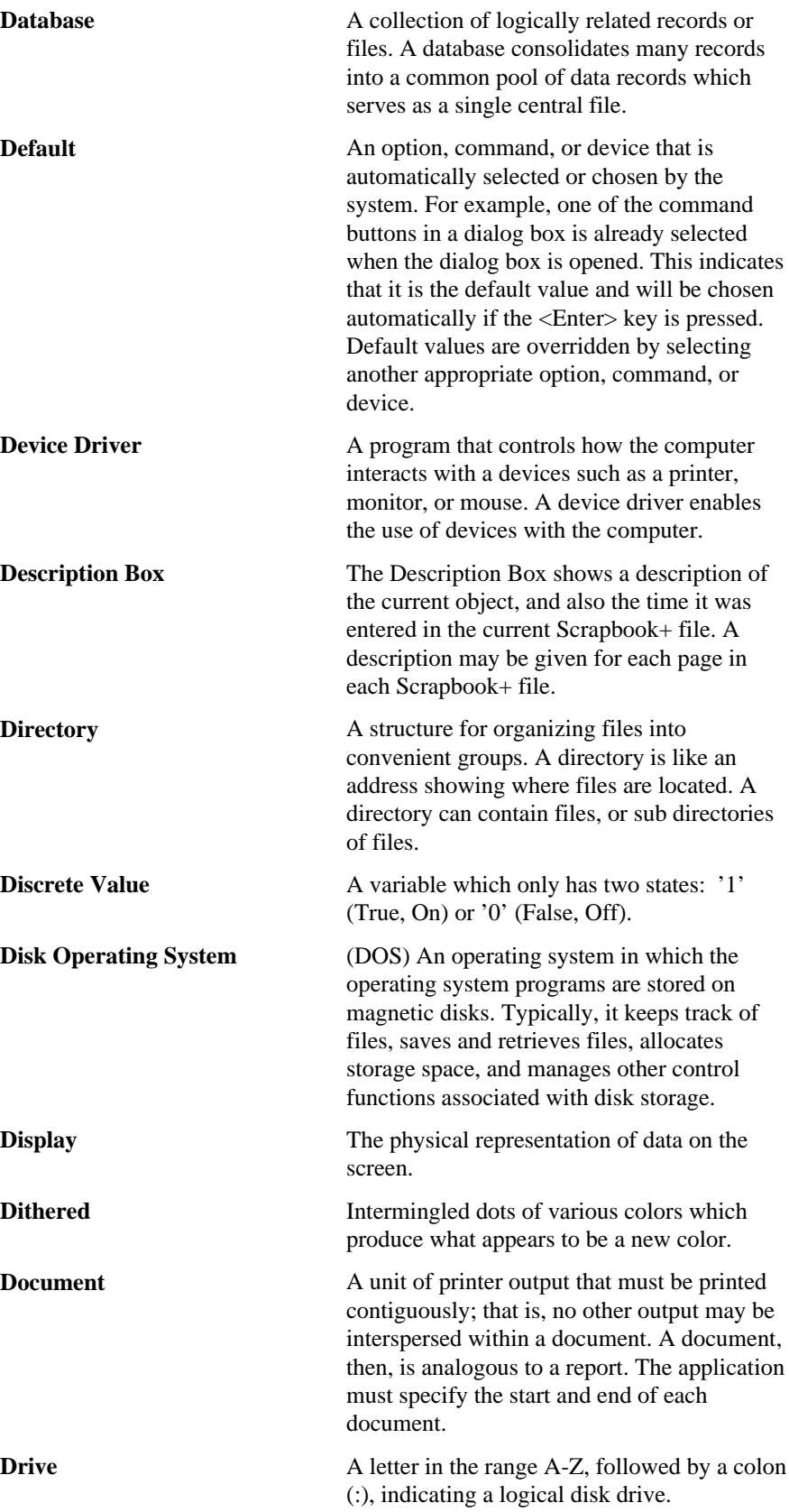

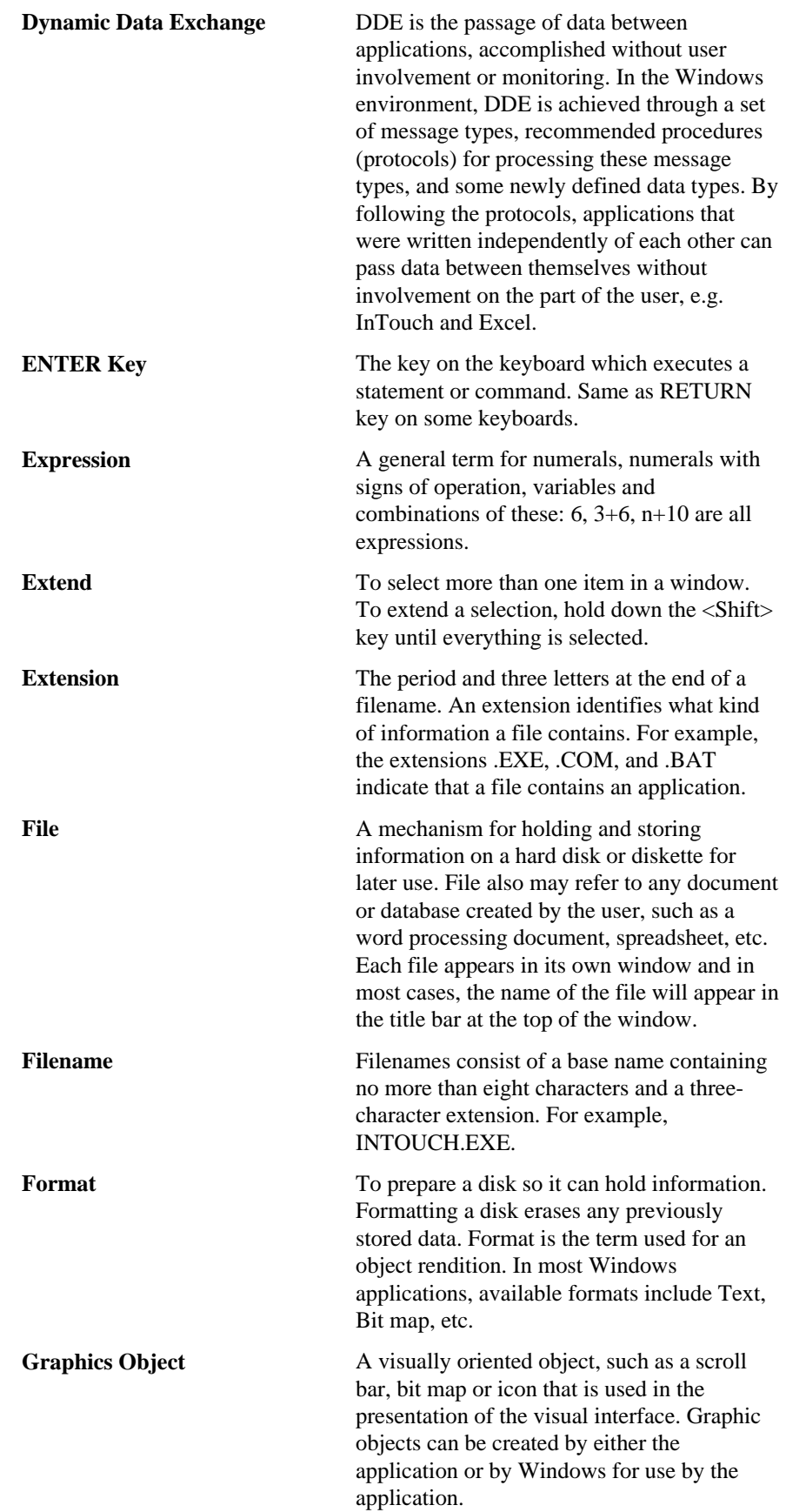

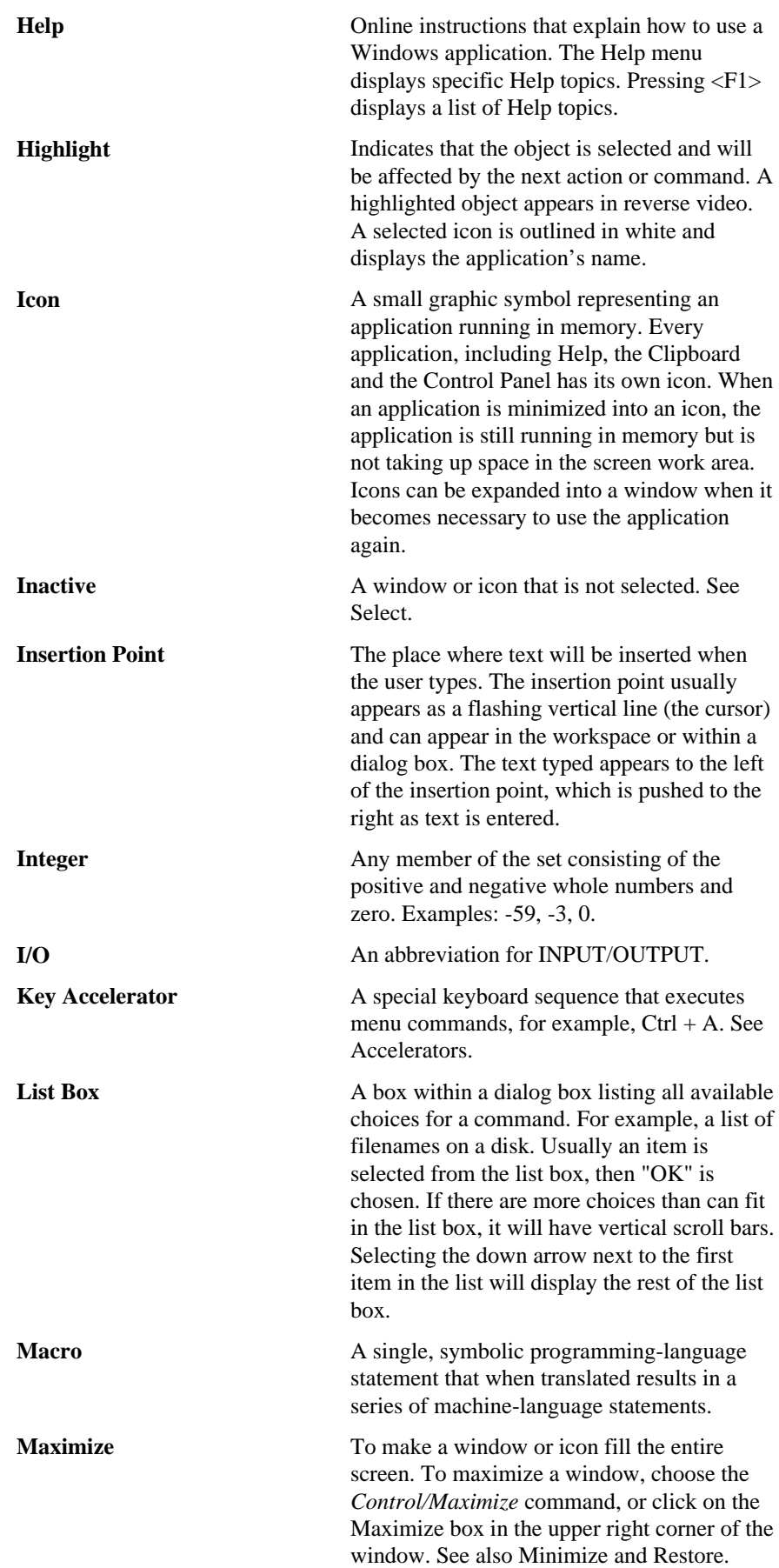

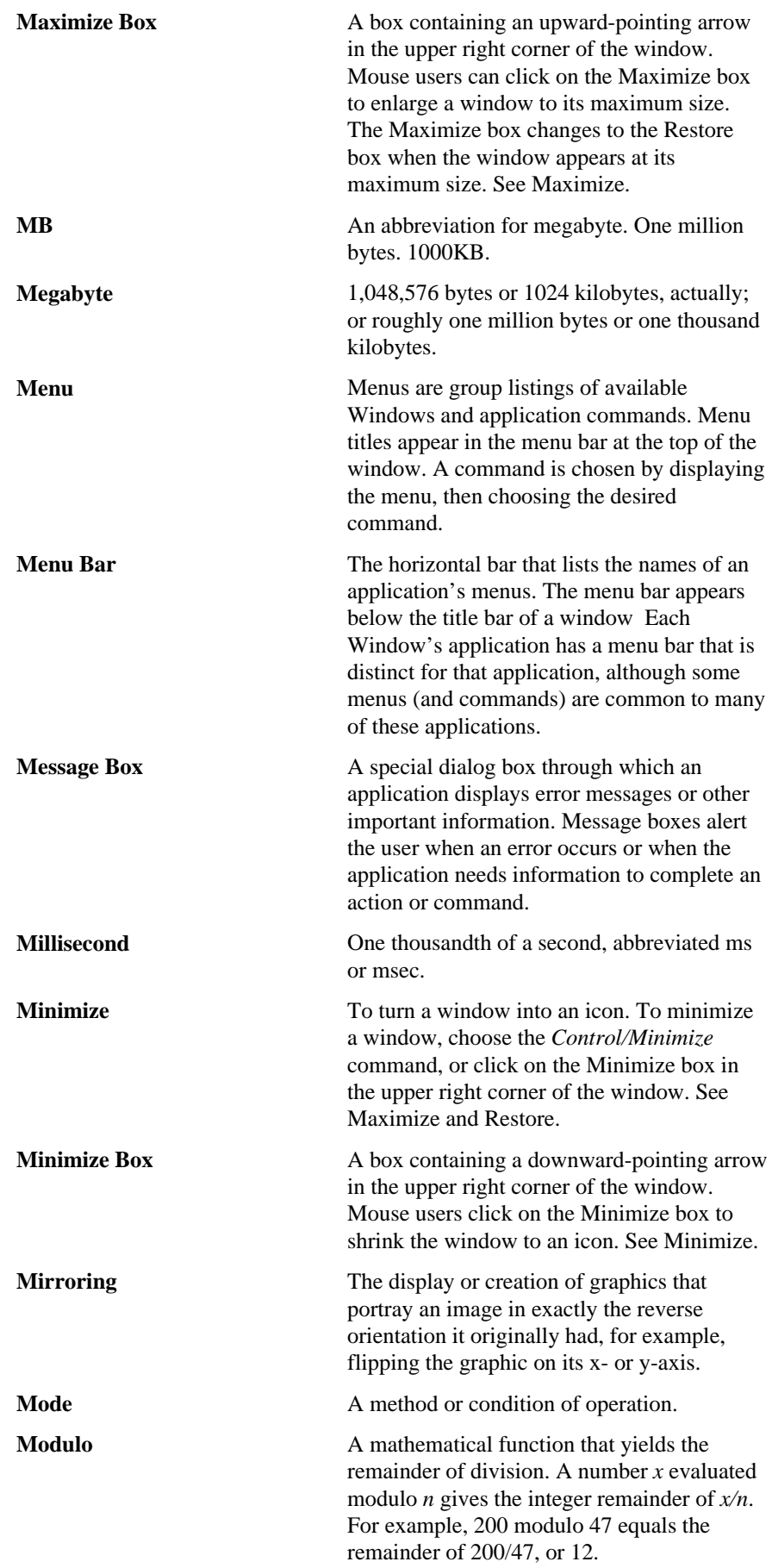

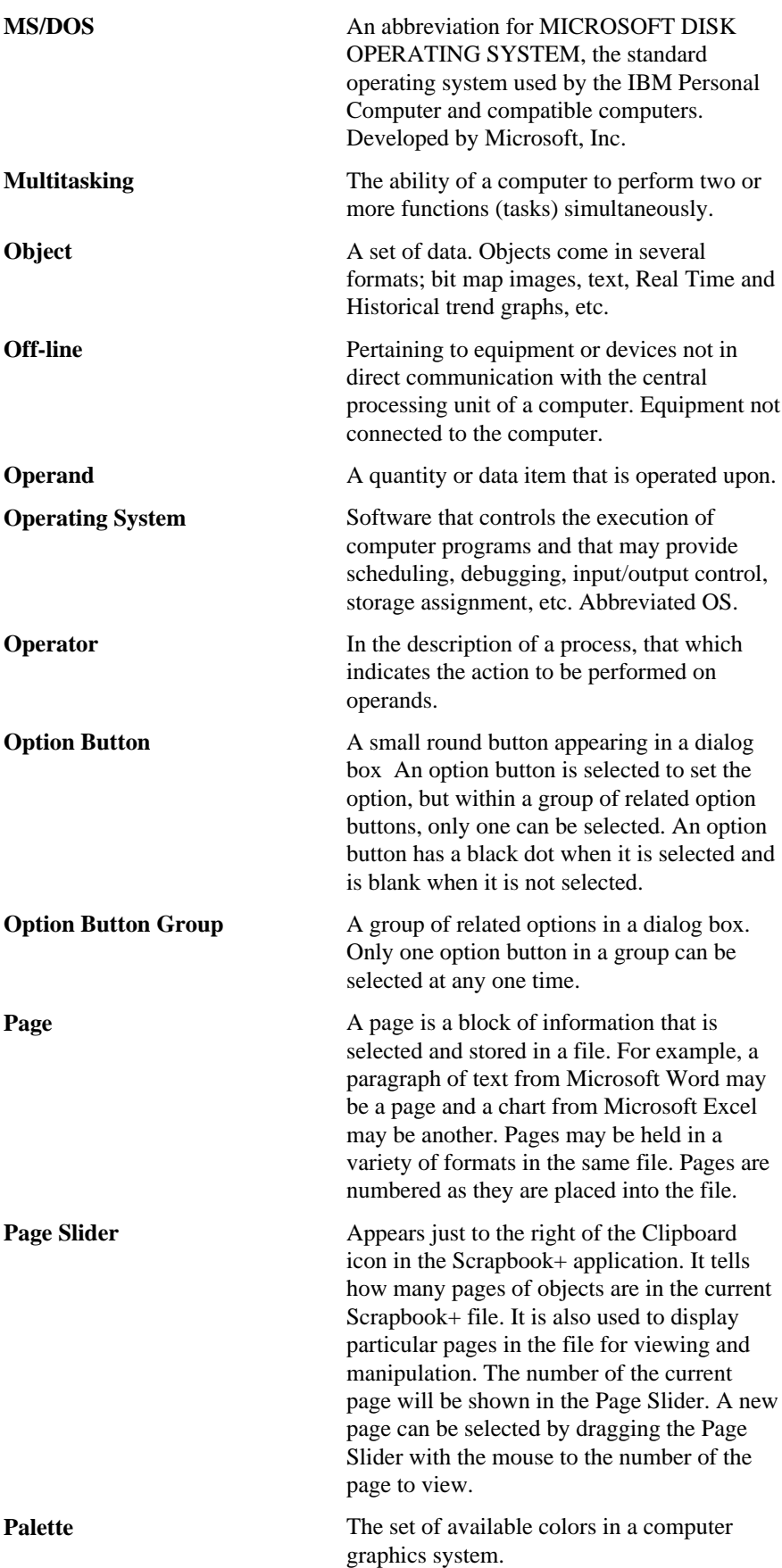

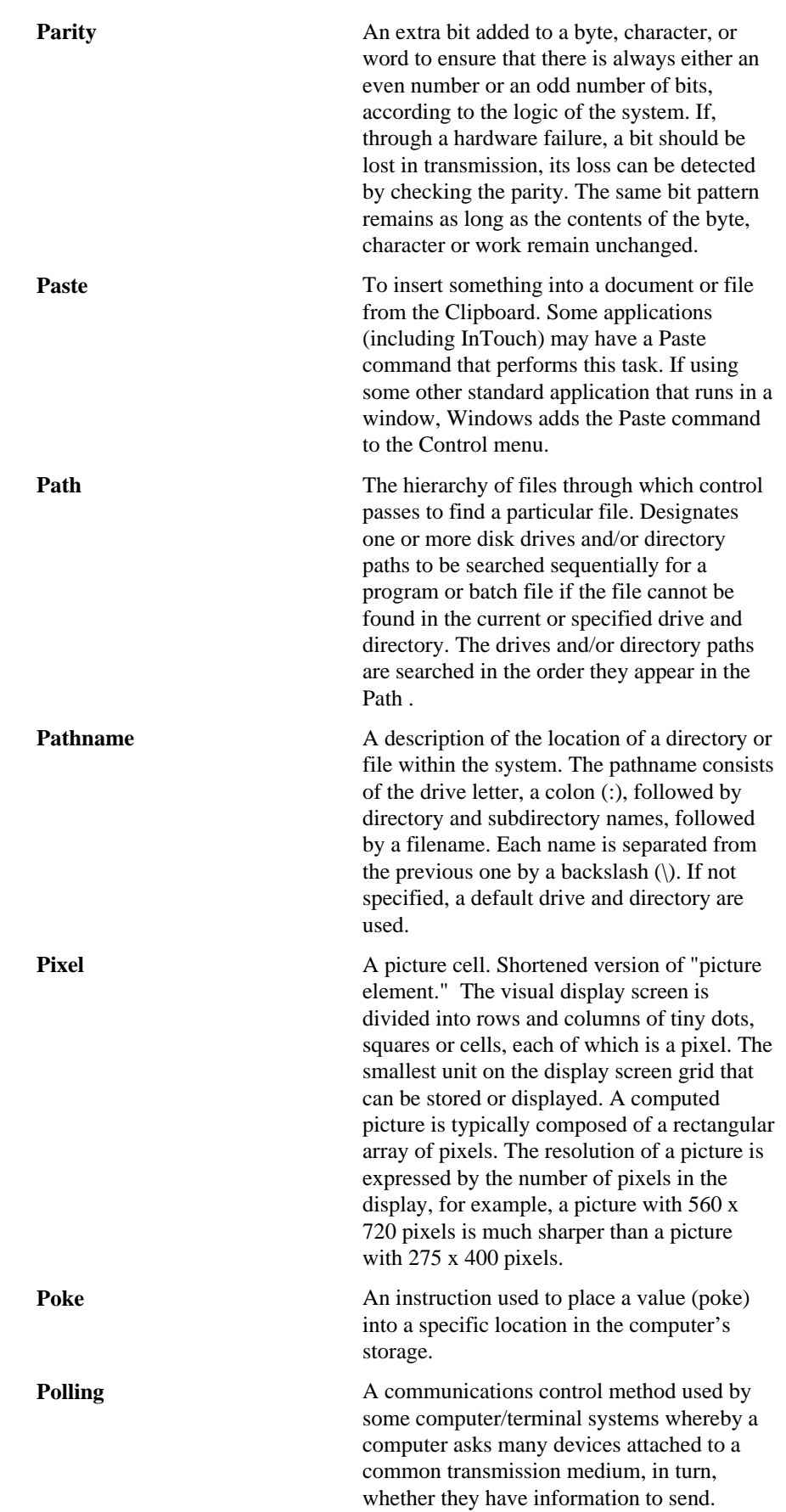

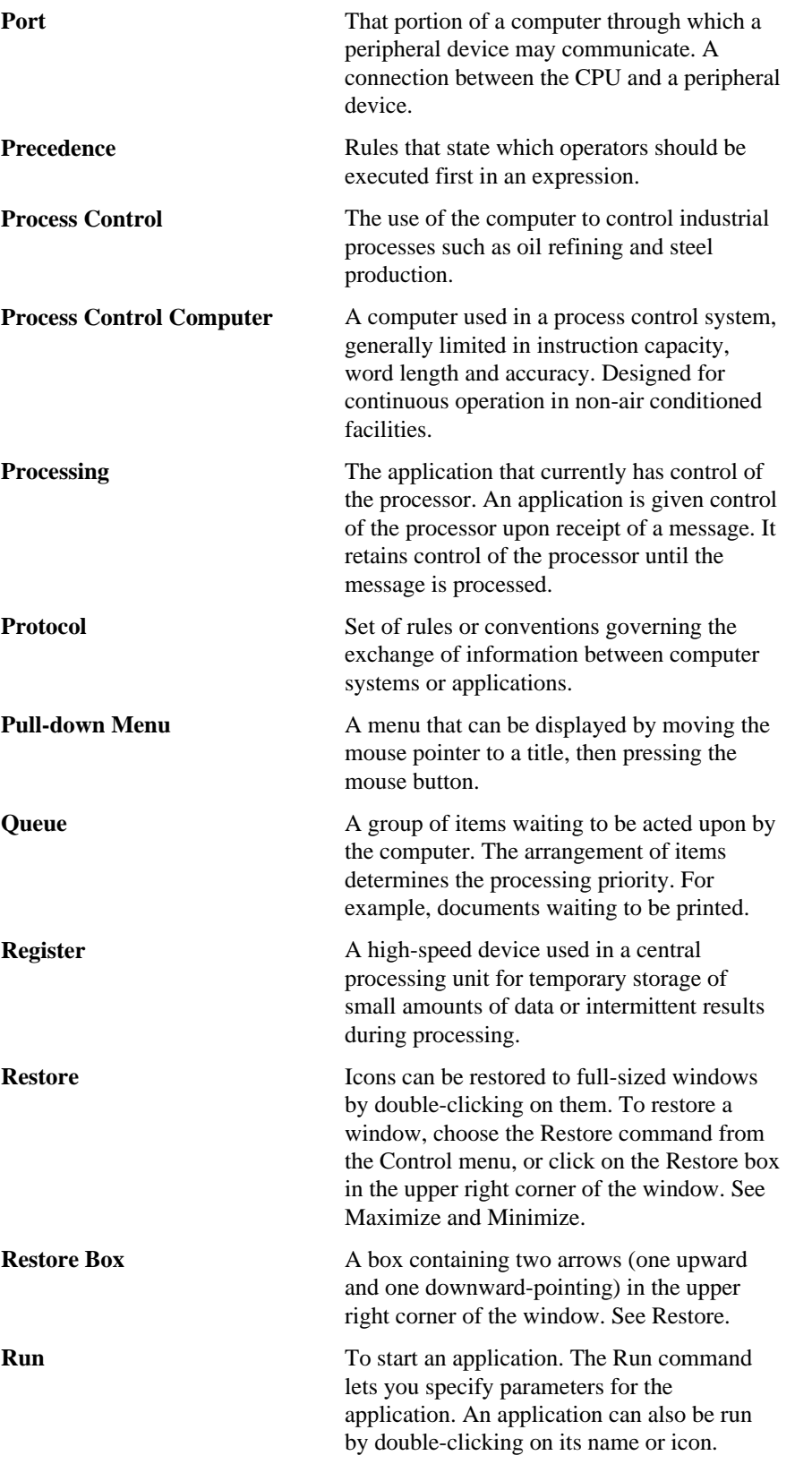

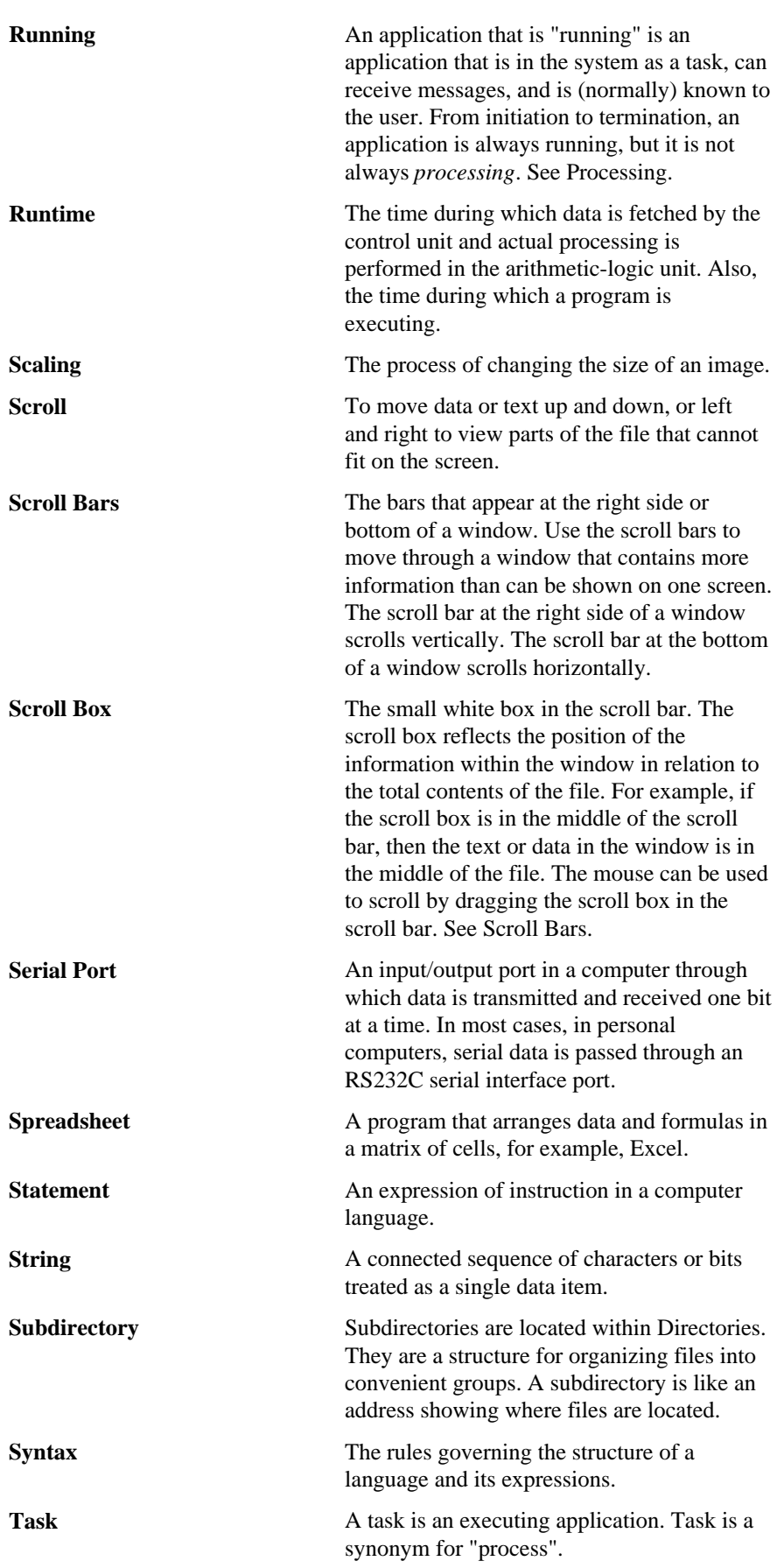

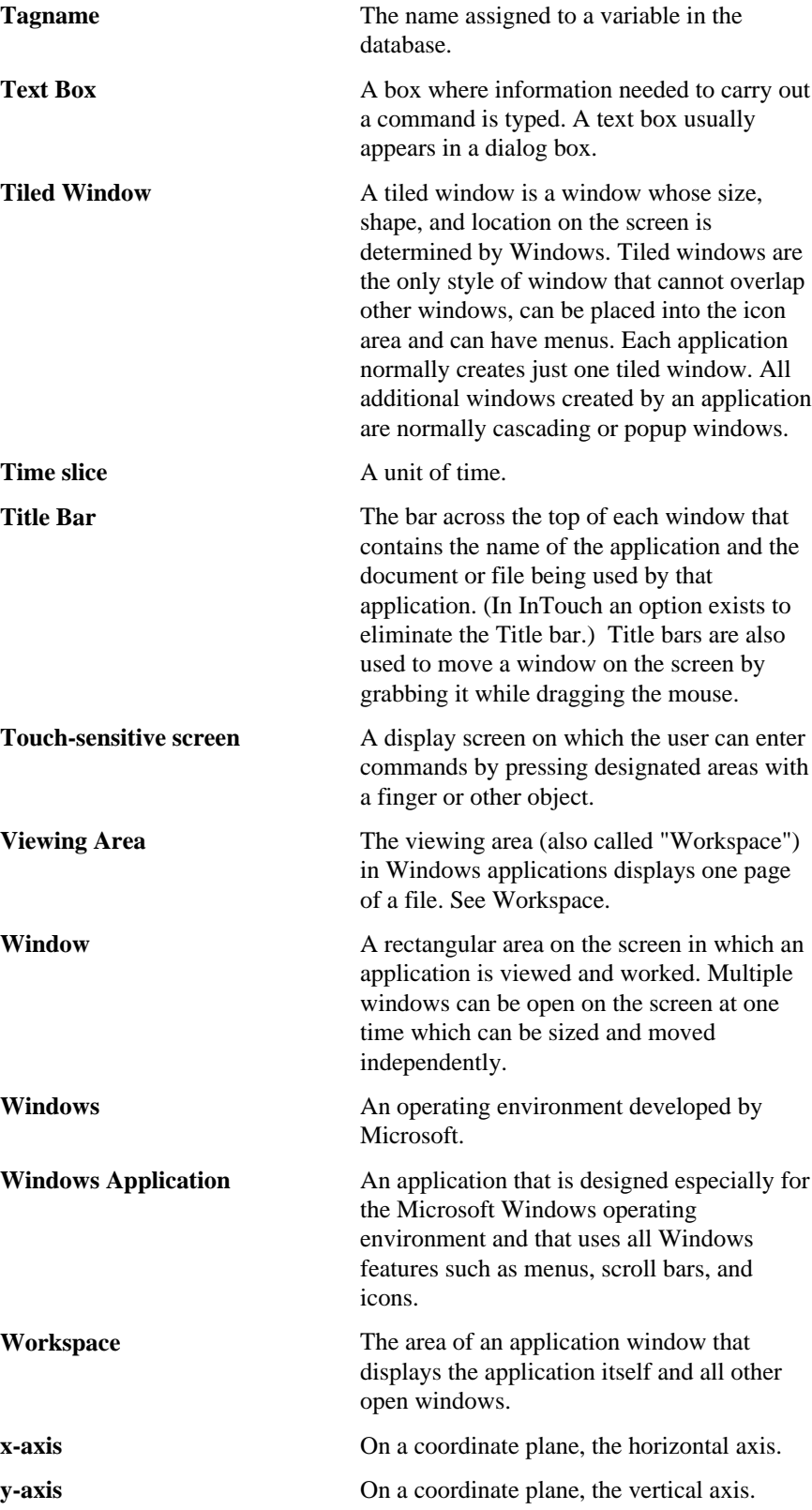

## <span id="page-95-0"></span>**Index**

#### A

Alarm Logger Utility, [3-14](#page-55-0) Configuration creating a new file, [3-15](#page-56-0) editing a file, [3-15](#page-56-0) file logging, [3-21](#page-62-0) logger printing[, 3-22](#page-63-0) query properties, [3-17](#page-58-0) File and Print Logging[, 3-14](#page-55-0) output, [3-24](#page-65-0) Running an alarm query[, 3-24](#page-65-0) Toolbar[, 3-16](#page-57-0) working with, [3-15](#page-56-0) Alarms Displaying alarm statistics[, 3-10](#page-51-0) Groups, [3-5](#page-46-0) logging, [3-13](#page-54-0) node properties[, 3-12](#page-53-0) Priorities, [3-4](#page-45-0) Provider, [3-11](#page-52-0) Remote alarming, [3-6](#page-47-0) restarting disk logging[, 3-13](#page-54-0) Server, [3-11](#page-52-0) Standard Display Object, [3-6](#page-47-0) Types, [3-2](#page-43-0) Application Copying, [4-7](#page-72-0) Application Manager, [x](#page-13-0) Tools, [xv](#page-18-0) application properties, [xii](#page-15-0) Application Security, [1-8](#page-27-0) Automatically distributing master/slave applications, [4-3](#page-68-0)

#### B

Backing up applications, [vi](#page-9-0)

### C

Changing your password[, 1-10](#page-29-0) closing/opening windows, [1-5](#page-24-0) Configuring Alarm Logger[, 3-17](#page-58-0) Alarm Logger file logging, [3-21](#page-62-0) Alarm Logger messages, [3-18](#page-59-0) Alarm Logger printing[, 3-22](#page-63-0) Alarm Logger queries, [3-17](#page-58-0) alarm node properties, [3-12](#page-53-0) an application for DRC, [4-8](#page-73-0) an application for NAD, [4-3](#page-68-0) Application Manager, [xiv](#page-17-0)

Historical Trends, [2-2](#page-35-0) InTouch for Multiple Monitor Systems, [4-11](#page-76-0) Node for Distributed Alarms[, 3-11](#page-52-0) Operator's Security Level, [1-11](#page-30-0) System Privileges, [4-15](#page-80-0) Converting Older Applications, [vi](#page-9-0) Creating Alarm Logger configuration file, [3-15](#page-56-0) Distributed Alarm Group Lists, [3-7](#page-48-0) Customizing the resolution, [4-8](#page-73-0)

#### D

Displaying alarm statistics, [3-10](#page-51-0) Distributed Alarm Multiple Selection, [3-8](#page-49-0) Distributed Alarm Object Resizing, [3-8](#page-49-0) Scroll Bars, [3-8](#page-49-0) Distributed Alarms, [3-7](#page-48-0) Alarm Groups, [3-7](#page-48-0) Display object, [3-8](#page-49-0) Dynamic Resolution Conversion, [4-8](#page-73-0)[,4-11](#page-76-0) Dynamically controlling the Alarm Display type, [3-13](#page-54-0)

#### E

Editing an Alarm Logger Configuration formatting messages, [3-18](#page-59-0) Editing an Alarm Logger configuration file, [3-15](#page-56-0) Events Types, [3-3](#page-44-0)

#### F

FactoryFocus, [iv](#page-7-0) finding applications, [xi](#page-14-0)

#### H

Historical Logging Restarting, [2-6](#page-39-0) Stopping, [2-6](#page-39-0) Historical Trending Average/Bar Chart, [2-3](#page-36-0) Average/Scatter Chart, [2-3](#page-36-0) Configuring During Runtime, [2-2](#page-35-0) Min/Max Chart, [2-3](#page-36-0)

#### I

Initializing I/O Conversations, [1-7](#page-26-0) Installation, [vi](#page-9-0) INTOUCH.INI, [ix](#page-12-0)

#### <span id="page-96-0"></span>L

Logging off[, 1-12](#page-31-0) Logging on to your application, [1-9](#page-28-0)

#### M

Master application Number of retries, [4-6](#page-71-0) Polling Period, [4-6](#page-71-0) Multiple Monitor Systems, [4-11](#page-76-0)

### N

NAD, [4-3](#page-68-0) Network Application Development, [4-3](#page-68-0) node properties, [xiii](#page-16-0)

### O

opening/closing windows, [1-5](#page-24-0) Operator's Security Level, [1-11](#page-30-0)

#### P

Passwords[, 1-10](#page-29-0) Printing alarm reports, [3-14](#page-55-0) Printing performance, [2-6](#page-39-0) Properties application, [xii](#page-15-0) node, [xiii](#page-16-0)

### R

Remote Alarming, [3-6](#page-47-0) Restarting Historical Logging, [2-6](#page-39-0) restarting I/O conversations, [1-7](#page-26-0) Running an alarm query, [3-24](#page-65-0)

### S

Security, [1-8](#page-27-0) \$ChangePassword, [1-10](#page-29-0) access level, [1-11](#page-30-0) password, [1-10](#page-29-0) Selecting a tag for a pen, [2-4](#page-37-0) Special InTouch Features, [ii](#page-5-0) Distributed Alarm System, [iii](#page-6-0) Distributed History, [iii](#page-6-0) Dynamic Reference Addressing, [iii](#page-6-0) Dynamic Resolution Conversion, [iii](#page-6-0) FactoryFocus, [iv](#page-7-0) Network Application Development, [iii](#page-6-0) Starting an alarm query, [3-24](#page-65-0) starting uninitiated I/O conversations, [1-7](#page-26-0) Stopping an alarm query, [3-24](#page-65-0) system diagnostics[, 1-13](#page-32-0) system requirements, [v](#page-8-0)

#### T

Technical Support, [viii](#page-11-0) Transferring to WindowMaker from WindowViewer, [1-6](#page-25-0)

#### $U$

upgrading, [vi](#page-9-0) Using the Standard Alarm System for Remote Alarming, [3-6](#page-47-0)

#### V

Viewing Application properties, [xii](#page-15-0) Node properties, [xiii](#page-16-0)

#### W

Wonderware Logger, [1-13](#page-32-0)

### Y

Your FactorySuite License, [viii](#page-11-0)